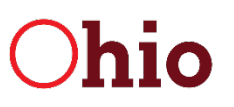

Mike DeWine, Governor Kim Hauck, Director

# **Grant Management System Grantee Setup & User Guide**

April 6, 2022

**Department of Developmental Disabilities Division of Information Technology Services** 30 East Broad Street, 12<sup>th</sup> Floor Columbus, Ohio 43215

GMS - Grantee Setup

& User Guide

04/2022

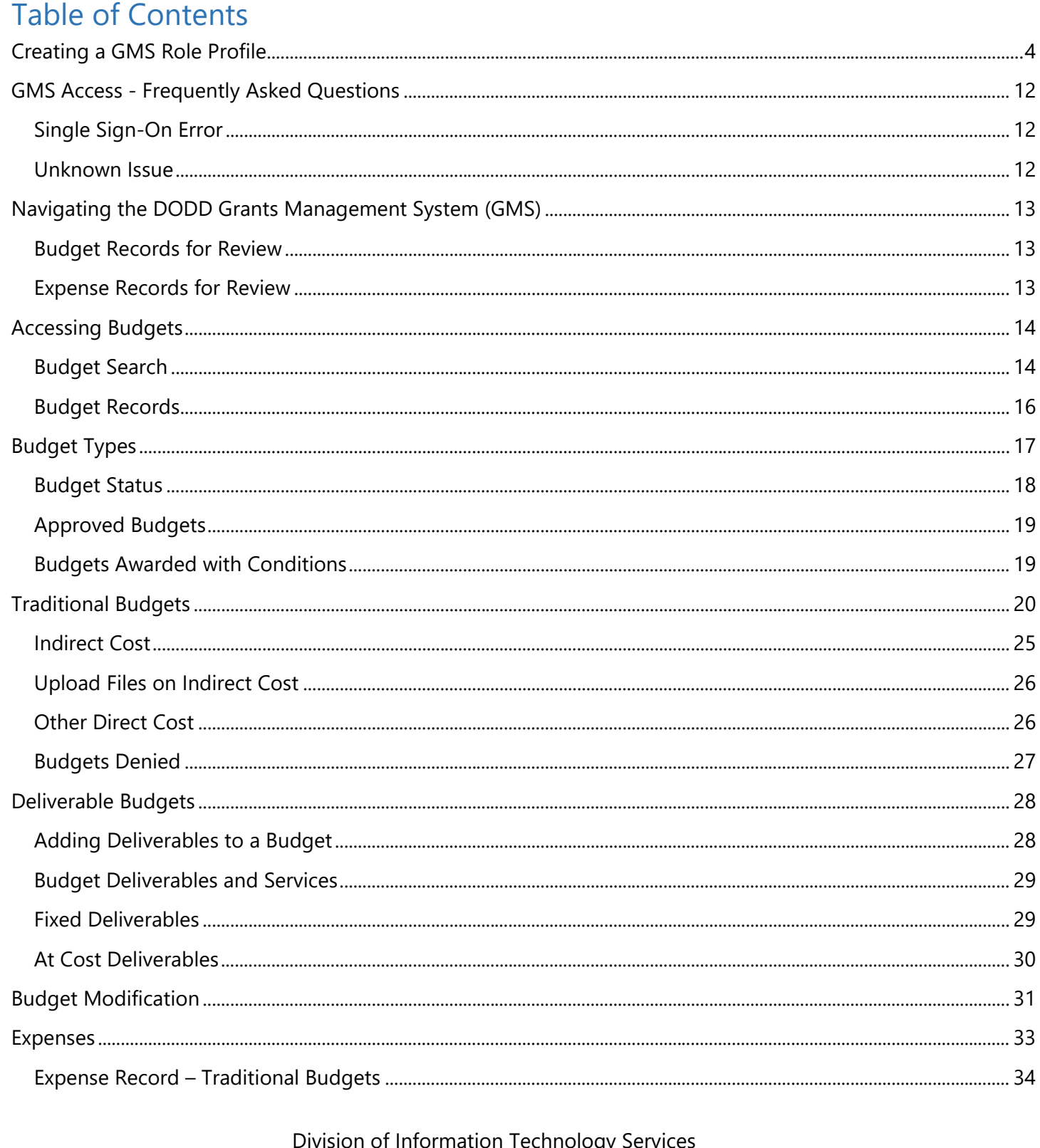

ITS Call Center 800.617.6733 option 4 itscallcenter@dodd.ohio.gov

04/2022 & User Guide

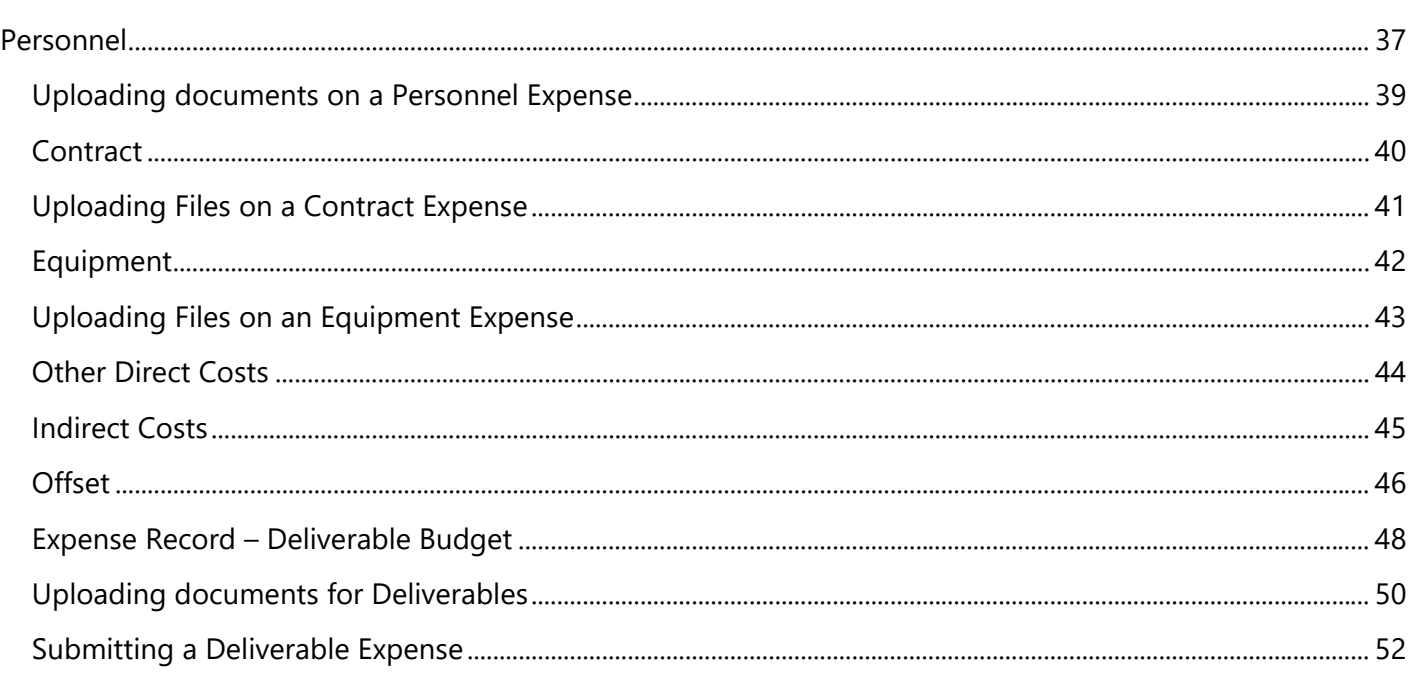

Division of Information Technology Services ITS Call Center 800.617.6733 option 4 itscallcenter@dodd.ohio.gov

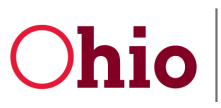

GMS – Grantee Setup

& User Guide  $\sqrt{04/2022}$ 

# <span id="page-3-0"></span>Creating a GMS Role Profile

In this section, we will create a new GMS role for your profile. To create a new OH|ID account, follow the OHID [Login Guide.](https://dodd.ohio.gov/wps/wcm/connect/gov/6032525e-cfb8-4413-8b08-f1a2cf31501b/GMS+OHID+Login+Guide.pdf?MOD=AJPERES&CONVERT_TO=url&CACHEID=ROOTWORKSPACE.Z18_M1HGGIK0N0JO00QO9DDDDM3000-6032525e-cfb8-4413-8b08-f1a2cf31501b-nYDVTWP) The external roles for GMS are **Preparer**, **Submitter**, and **Reviewer**.

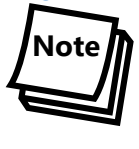

**Note n** Once you have created GMS roles you will need to login with the associated OH|ID. If you already have your GMS roles created, you can skip to the GMS Access - Frequently Asked Questions section.

### Preparer & Submitter Roles

1. In your browser, enter [https://dodd.ohio.gov](https://dodd.ohio.gov/) and log in with your OH|ID Username & Password. Click **Log in.**

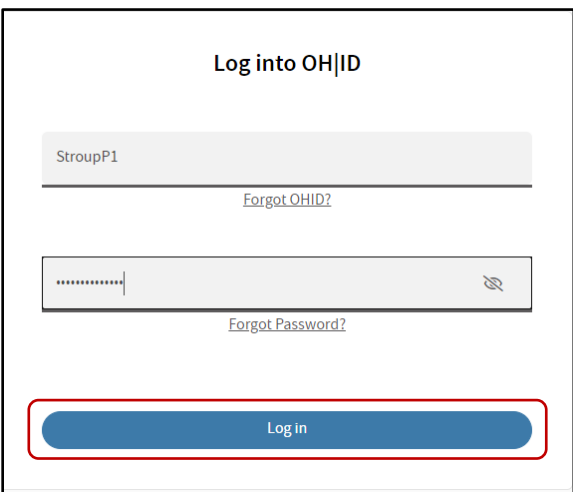

- 2. If you do not have an OH|ID follow the [OH|ID Login Guide.](https://ohiodas.sharepoint.com/sites/DoDDITS/ITSTrain/SiteAssets/SitePages/ITSTrain/OHID-Login-Guide.pdf?web=1)
- 3. After logging in, you will see a menu of available accounts under your OH|ID. Click the **Create an additional New Profile** and click **CONTINUE**.

Division of Information Technology Services ITS Call Center 800.617.6733 option 4 [itscallcenter@dodd.ohio.gov](mailto:itscallcenter@dodd.ohio.gov) example a page 4 of 53

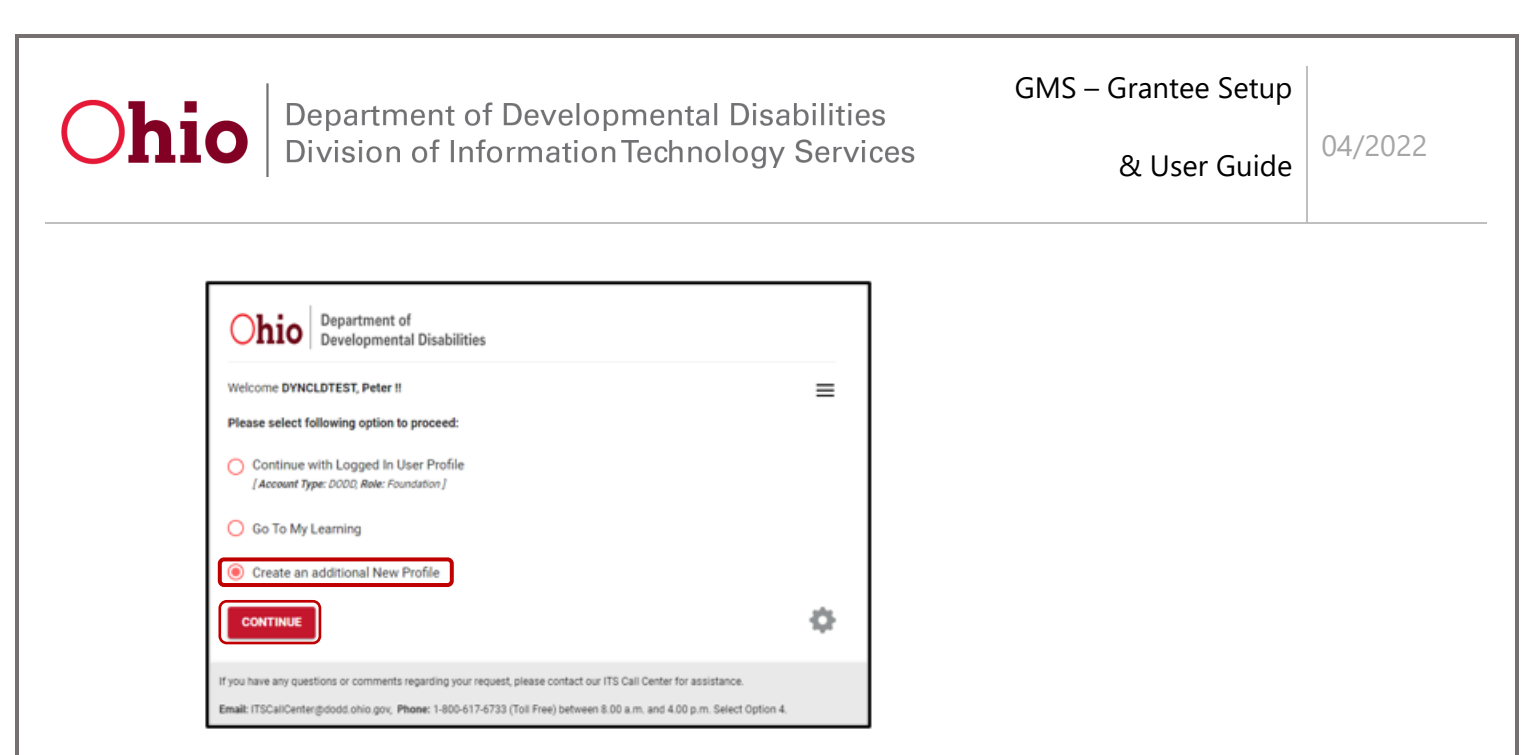

4. Click the **I need access to the Grant Management System (GMS)** radio button and click **NEXT**.

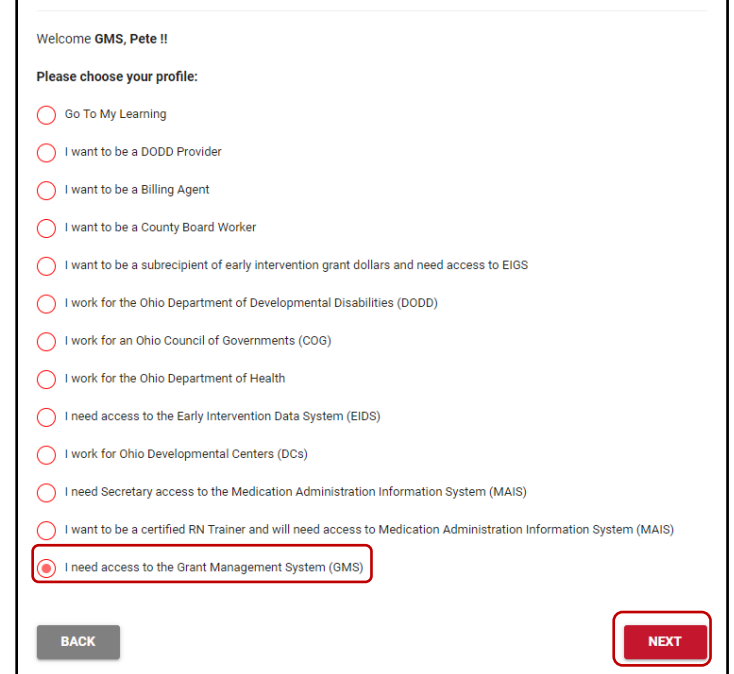

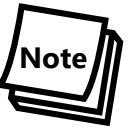

**Note** You must provide a supplier ID to request a **GMS\_Preparer** or **GMS\_Submitter** role. If you do not know which supplier ID to use, please reach out to your organization.

> Division of Information Technology Services ITS Call Center 800.617.6733 option 4 [itscallcenter@dodd.ohio.gov](mailto:itscallcenter@dodd.ohio.gov) example a page 5 of 53

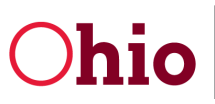

GMS – Grantee Setup

& User Guide  $\sqrt{04/2022}$ 

5. Enter the 10-digit **Supplier ID** in the text box and hit **Search**. You will see the list of search results with **Name/County** and **Address** information.

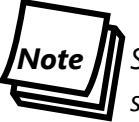

*Note Supplier ID is a 10-digit number (Per OAKS system). Please prefix 00000 before numbers. For example, supplier ID for ADAMS county is 56160 but I have entered 0000056160 in the search box.*

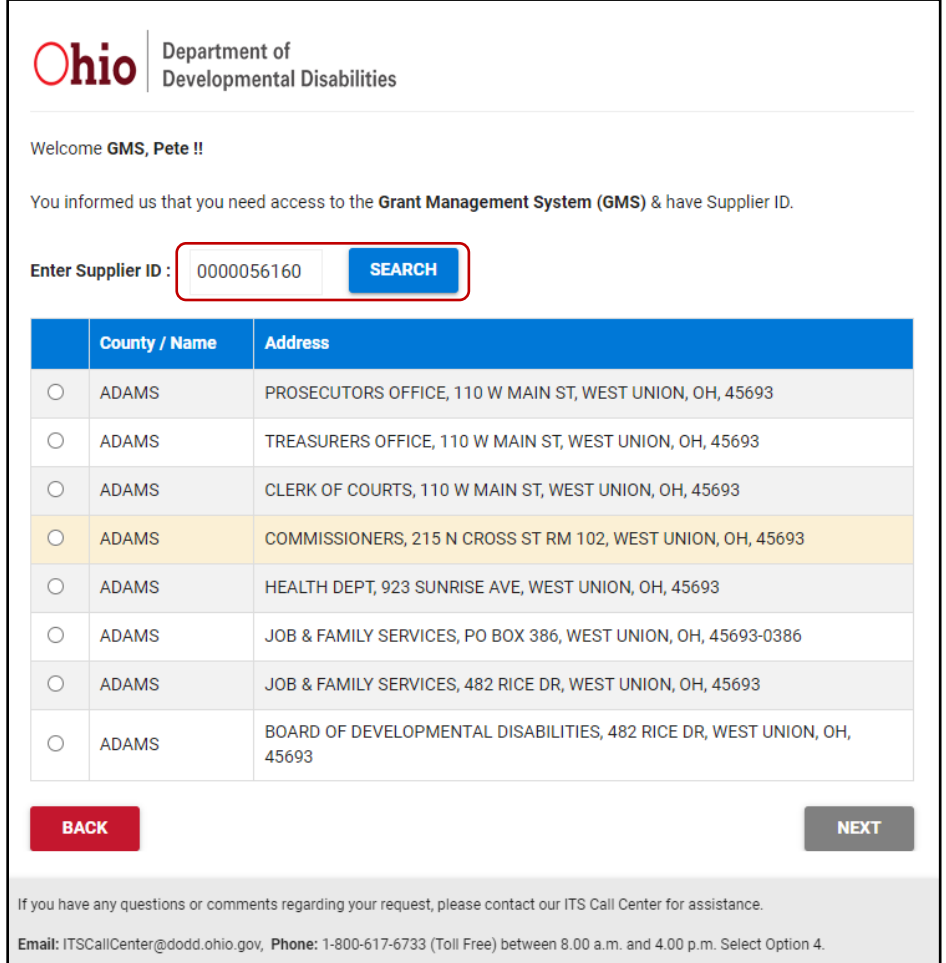

6. Select the Organization/County with address info you want and click **NEXT**.

Division of Information Technology Services ITS Call Center 800.617.6733 option 4 [itscallcenter@dodd.ohio.gov](mailto:itscallcenter@dodd.ohio.gov) example a page 6 of 53

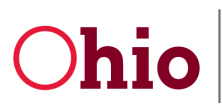

GMS – Grantee Setup

& User Guide 04/2022

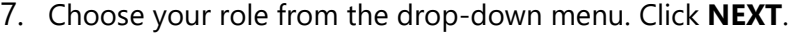

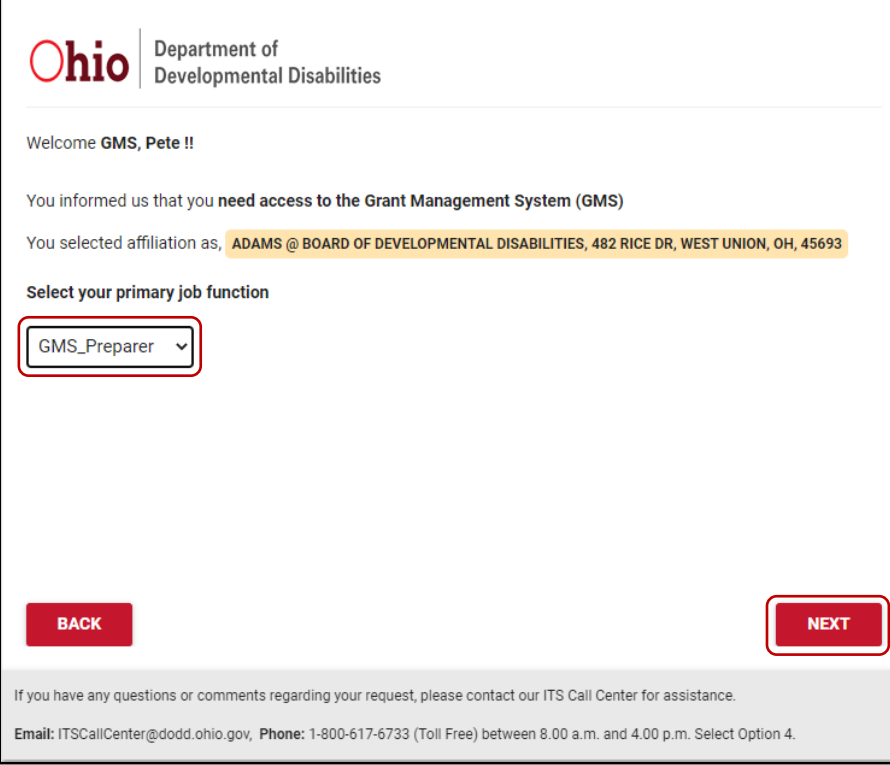

Division of Information Technology Services ITS Call Center 800.617.6733 option 4 [itscallcenter@dodd.ohio.gov](mailto:itscallcenter@dodd.ohio.gov) Page 7 of 53

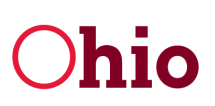

GMS – Grantee Setup

& User Guide  $\sqrt{04/2022}$ 

#### 8. Enter the PIN you have created, check **I hereby acknowledge and accept**, and click **SUBMIT**.

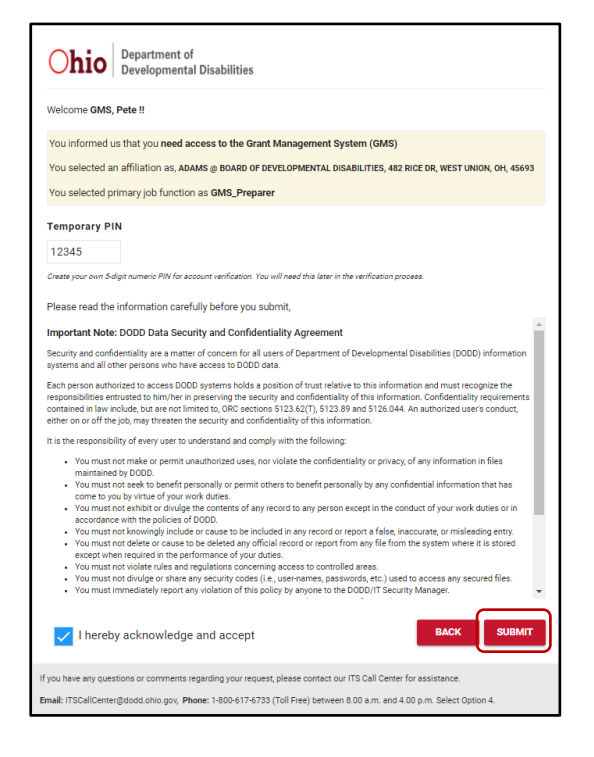

9. A confirmation screen will appear. Verify the information, then click **CONTINUE**.

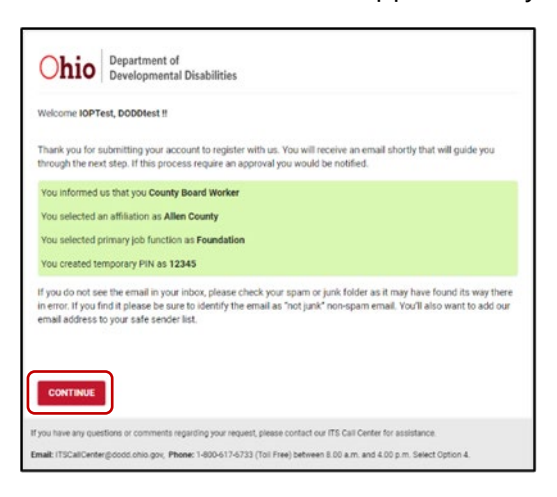

Division of Information Technology Services ITS Call Center 800.617.6733 option 4 [itscallcenter@dodd.ohio.gov](mailto:itscallcenter@dodd.ohio.gov) example a page 8 of 53

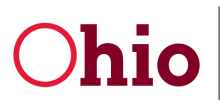

GMS – Grantee Setup

& User Guide  $\sqrt{04/2022}$ 

10. You will receive a confirmation email which will include your temporary PIN. Click on the link in the email to verify your account.

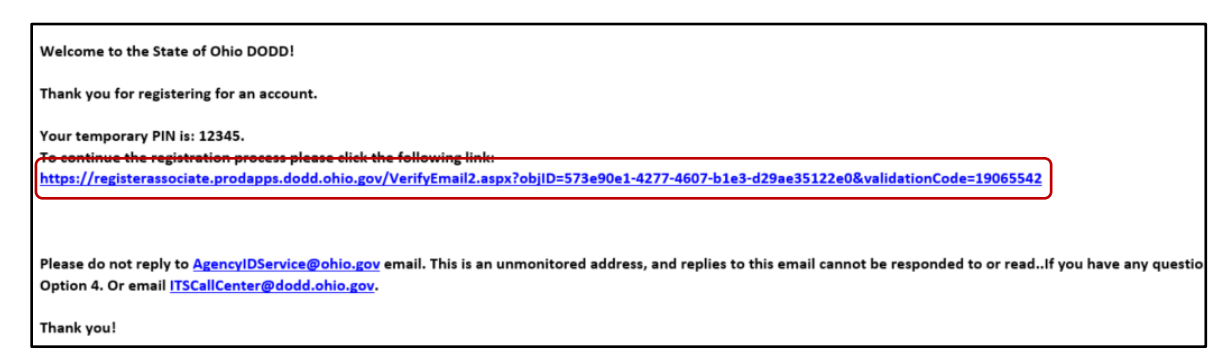

11. Enter the temporary PIN from the email and click **Continue**. The success message will be displayed.

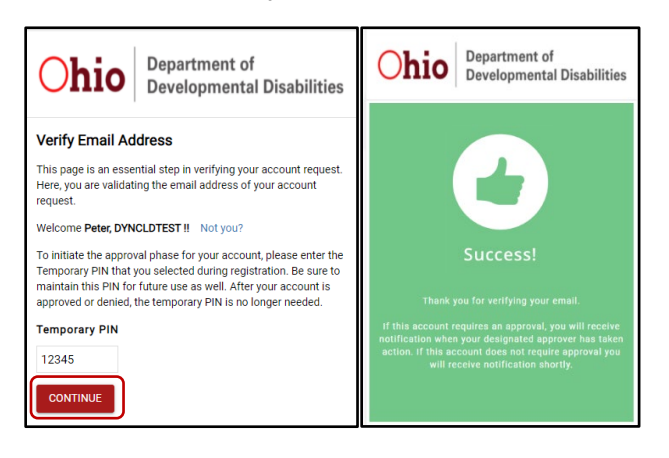

Close all open tabs and the browser window. You have completed the setup steps for creating a **GMS Preparer** or **Submitter**. Your account must now be approved. Once the request has been approved, you will receive an email from **AgencyIdService@ohio.gov** indicating that an account is ready for use.

> Division of Information Technology Services ITS Call Center 800.617.6733 option 4 [itscallcenter@dodd.ohio.gov](mailto:itscallcenter@dodd.ohio.gov) example a page 9 of 53

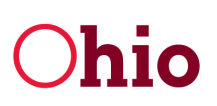

12. You will receive another email letting you know your role is ready to be used. Click the **DODD Portal** link to open the portal as your **Preparer** or **Submitter**.

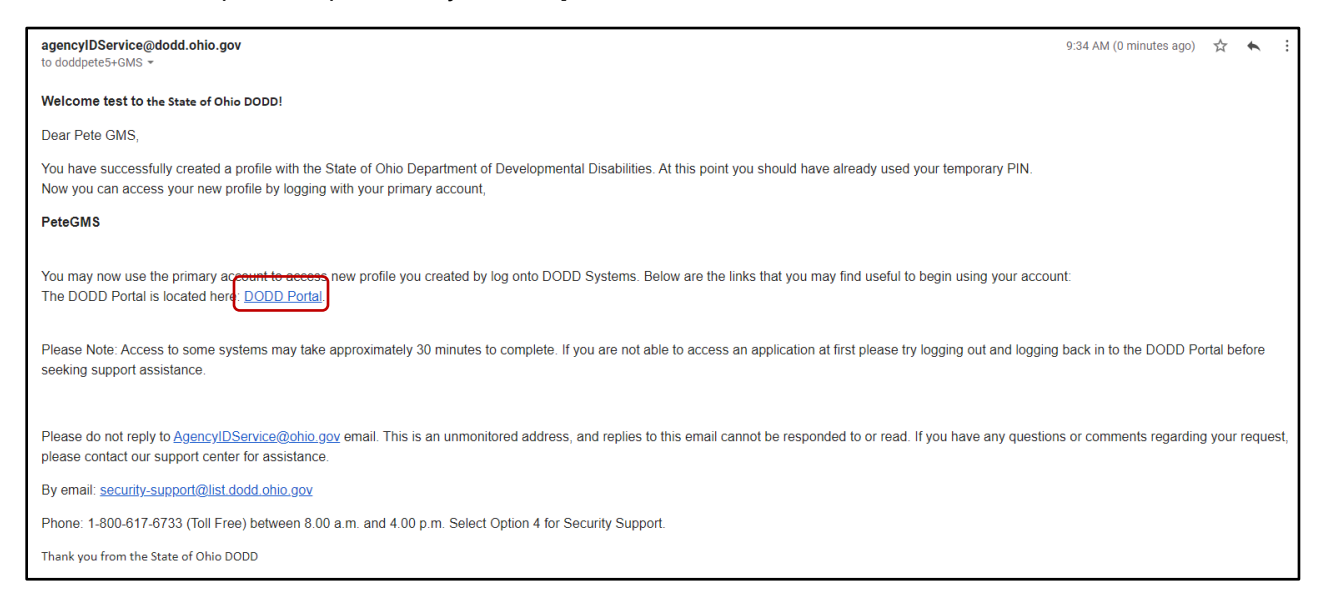

13. Enter your OH|ID and you will be given an option to select the profile you have created from the list. Choose the **GMS\_Preparer** or **GMS\_Submitter** role. Click **CONTINUE**.

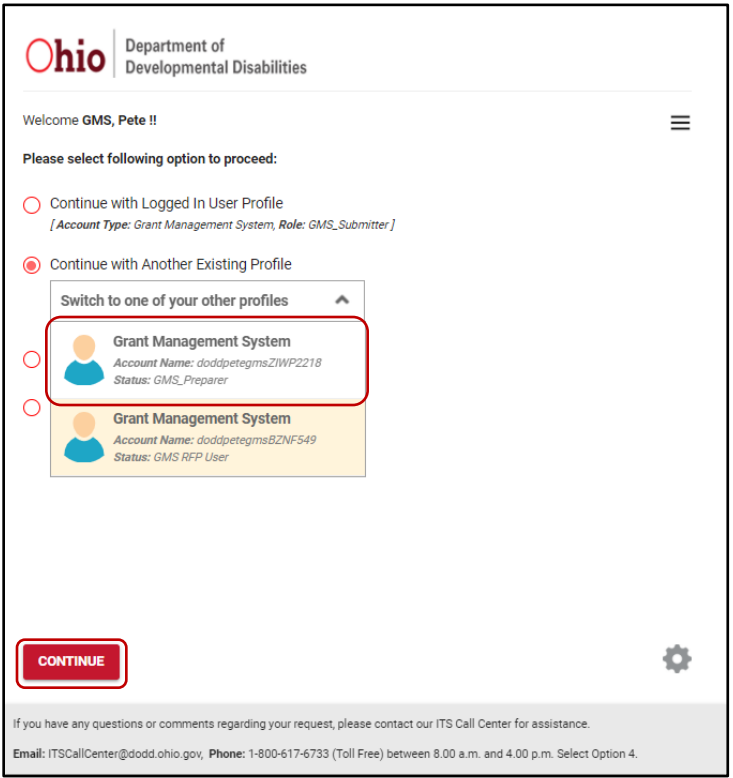

Division of Information Technology Services ITS Call Center 800.617.6733 option 4 [itscallcenter@dodd.ohio.gov](mailto:itscallcenter@dodd.ohio.gov) Page 10 of 53

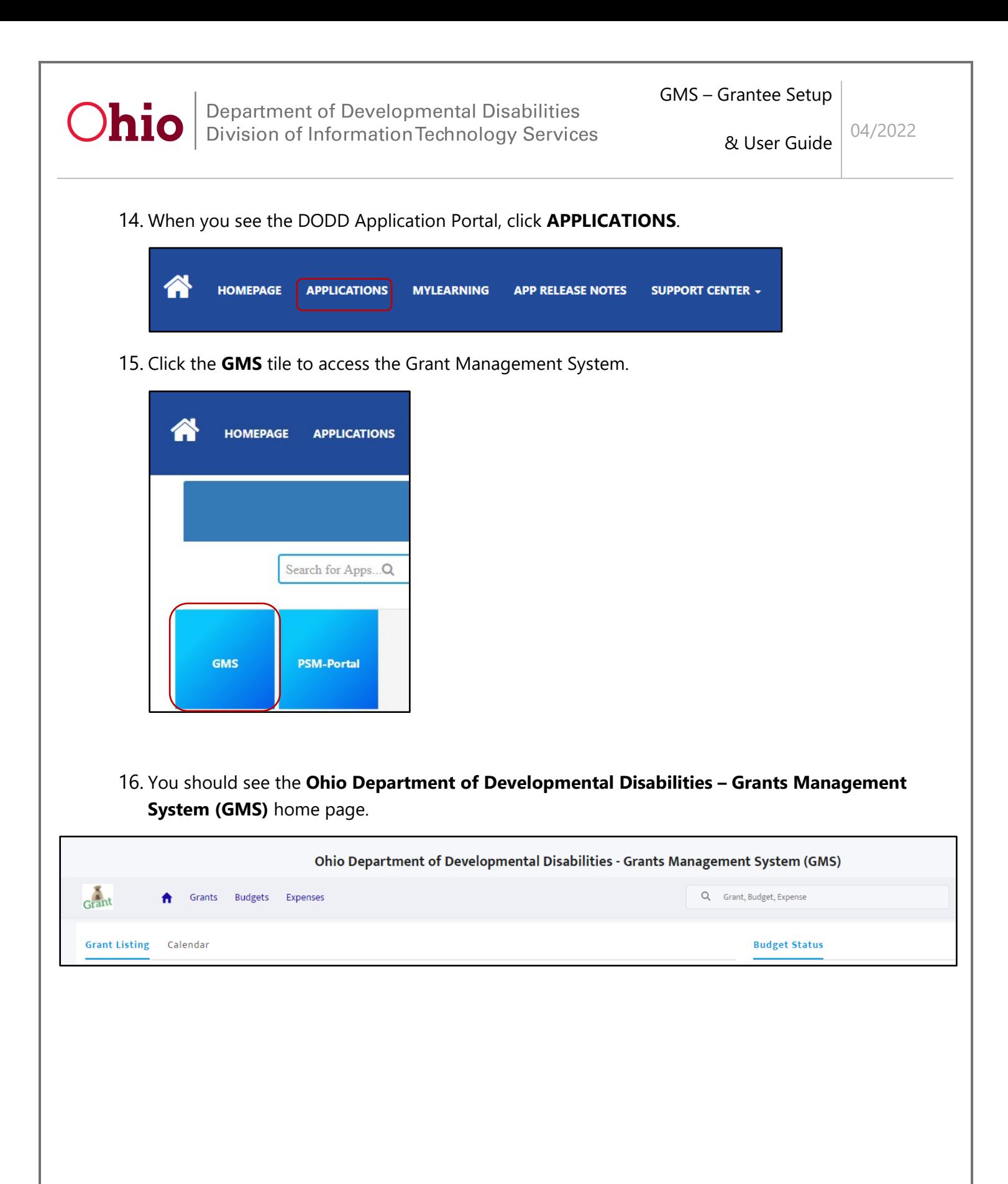

<span id="page-10-0"></span>Division of Information Technology Services ITS Call Center 800.617.6733 option 4 [itscallcenter@dodd.ohio.gov](mailto:itscallcenter@dodd.ohio.gov) Page 11 of 53

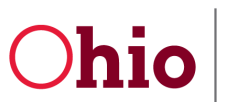

GMS – Grantee Setup

# <span id="page-11-0"></span>GMS Access - Frequently Asked Questions

If you cannot access GMS – please try the following solutions:

- Verify that you received an email from DODD IT stating that your DODD account has been created and/or that your role request has been approved
- Try ignoring the link from your automated email and logging in directly via the DODD website (same method as EIGS)
- Close existing tabs in a browser and start fresh
	- o You need to exit out of ALL tabs in a browser (completely exit out of Chrome, etc.)
- Use an Incognito browser
- Once the GMS tile is visible, select a profile with the correct GMS role (preparer or submitter).
	- $\circ$  If you encounter multiple profiles try each option if needed
	- $\circ$  Close existing tabs per the step above when trying a new profile

# <span id="page-11-1"></span>Single Sign-On Error

If you continue to receive a single sign-on error after attempting the steps above, please copy & paste the URL and email to DODD grant staff

### <span id="page-11-2"></span>Unknown Issue

If you receive a different error message or none of the steps above work, please take a screenshot & email to DODD grant staff

> Division of Information Technology Services ITS Call Center 800.617.6733 option 4 [itscallcenter@dodd.ohio.gov](mailto:itscallcenter@dodd.ohio.gov) Page 12 of 53

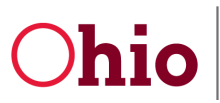

GMS – Grantee Setup

& User Guide  $\sqrt{04/2022}$ 

# <span id="page-12-0"></span>Navigating the DODD Grants Management System (GMS)

The Grants Management System will display pending items for your review on the homepage. It will display information regarding Grant Projects assigned to you. The  $\left| \bigcap \overline{\right|}$  icon will bring you back to the homepage.

# <span id="page-12-1"></span>Budget Records for Review

This section of the homepage will show Budget Records assigned to the Grantee user that are **Awarded With Conditions** status.

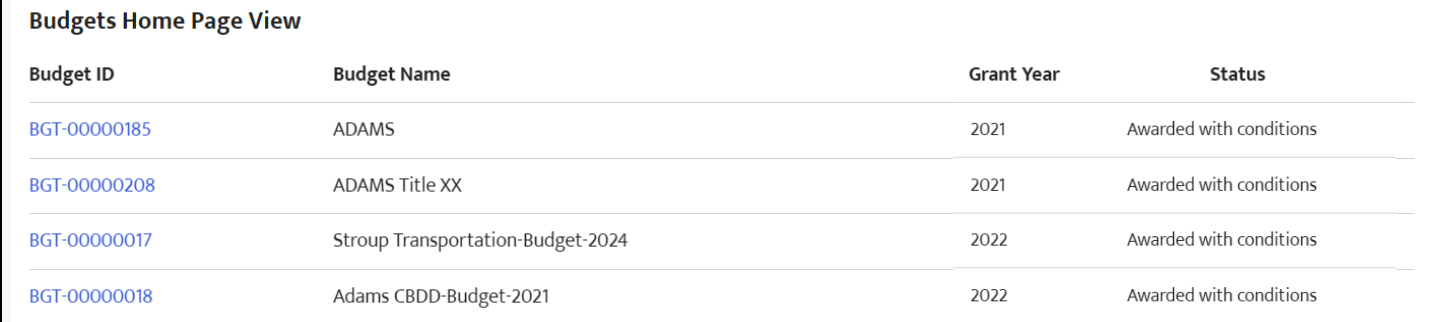

# <span id="page-12-2"></span>Expense Records for Review

This section of the homepage will show Expense Records assigned to the Grantee and includes **In Progress**  budget records.

only five records will be displayed on the landing page. Click View All to view more.

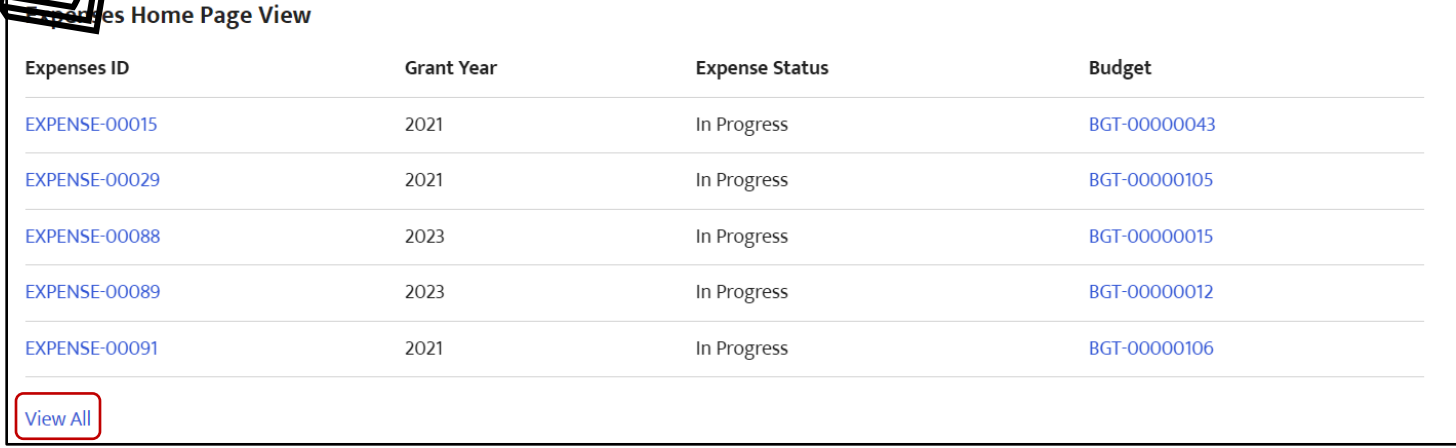

Division of Information Technology Services ITS Call Center 800.617.6733 option 4 [itscallcenter@dodd.ohio.gov](mailto:itscallcenter@dodd.ohio.gov) Page 13 of 53

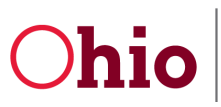

GMS – Grantee Setup

# <span id="page-13-0"></span>Accessing Budgets

Once a Grant Project is Approved and assigned to you as a Grantee, you will be able to find Budget Records associated with that Grant by selecting the Budgets Tab in GMS.

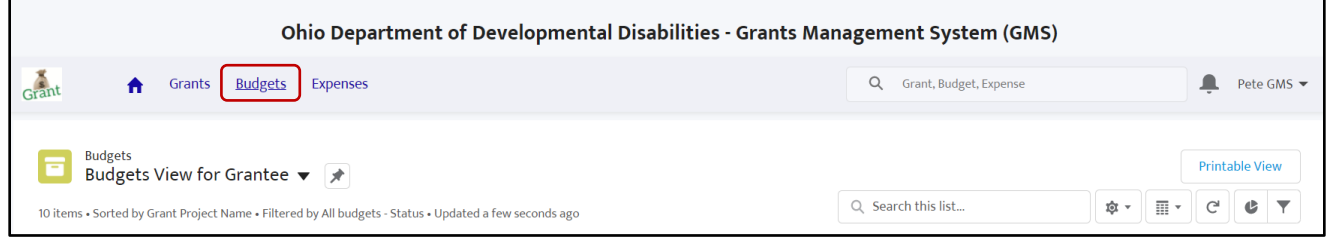

# <span id="page-13-1"></span>Budget Search

The **Budgets** tab will display budget records assigned to you.

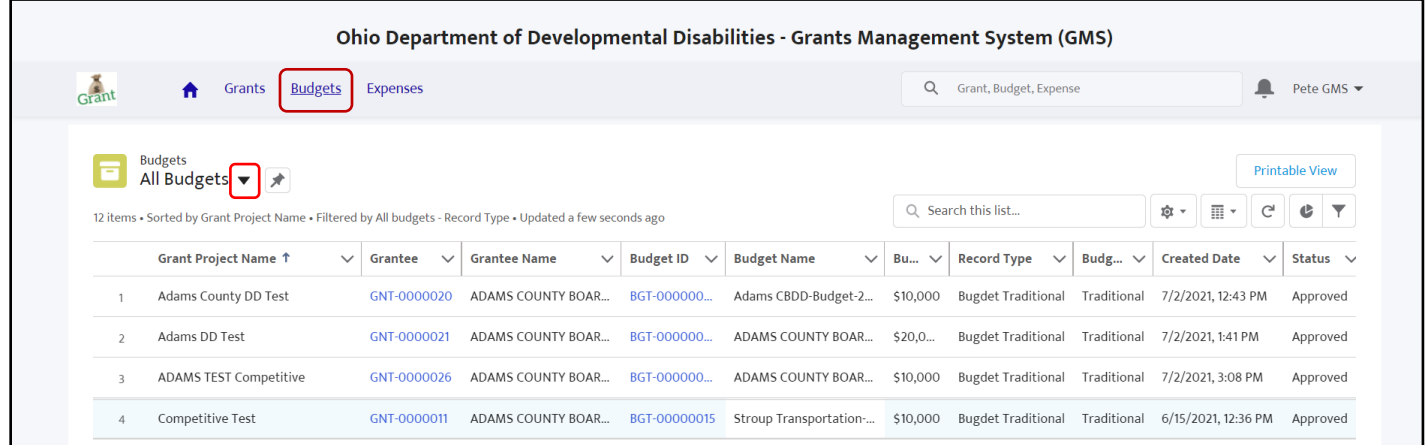

Division of Information Technology Services ITS Call Center 800.617.6733 option 4 [itscallcenter@dodd.ohio.gov](mailto:itscallcenter@dodd.ohio.gov) Page 14 of 53

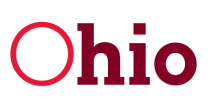

Click the arrow to see the available list views. These different views will filter your results and display applicable information. Select **Budgets Approved** to see a list of budget records for traditional and deliverable grants.

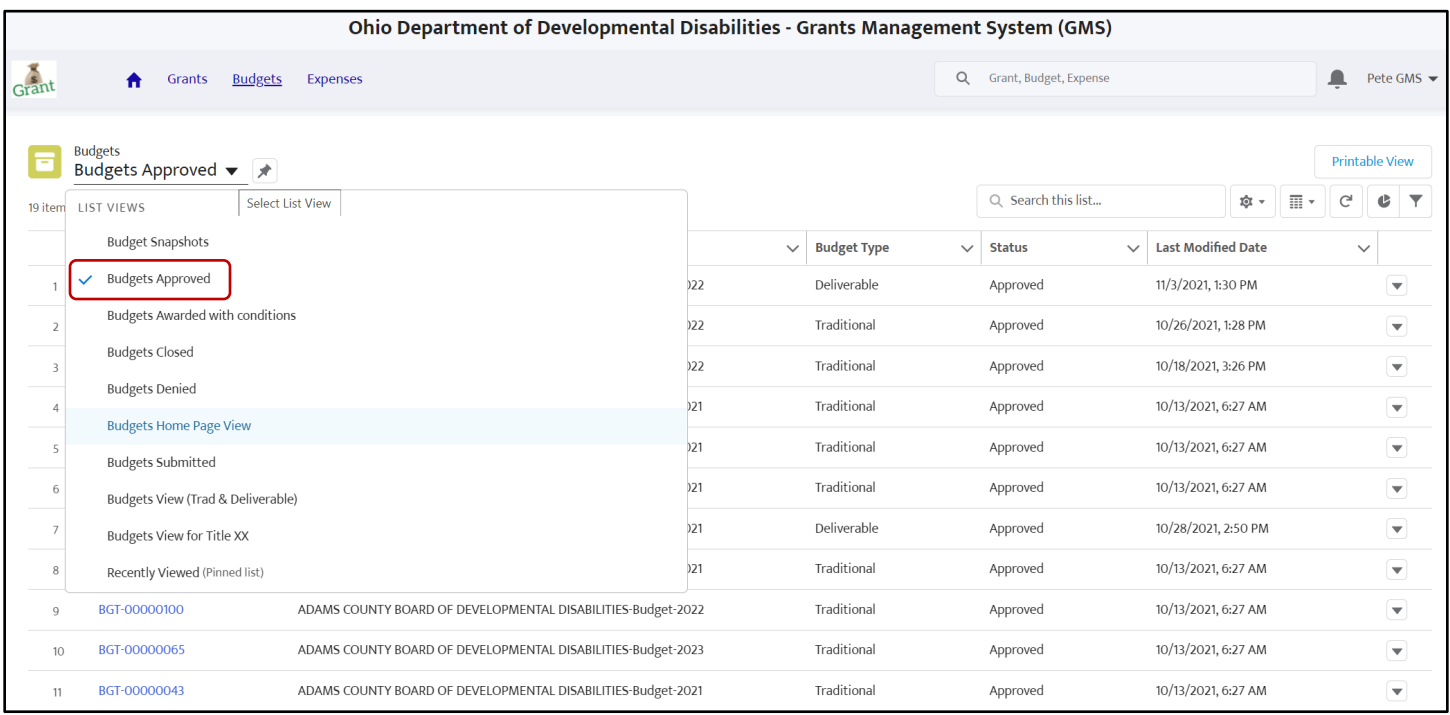

Select **Budgets Awarded with Conditions** to view records that require additional edits prior to submitting to DODD for approval.

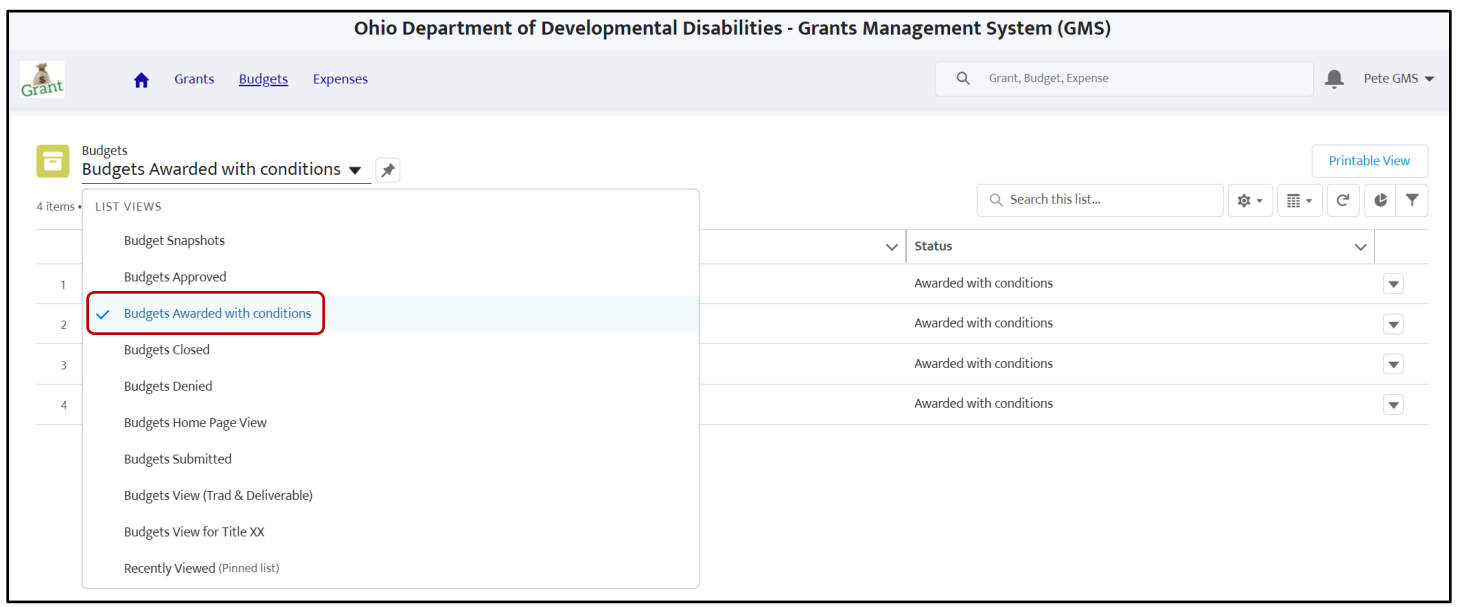

Division of Information Technology Services ITS Call Center 800.617.6733 option 4 [itscallcenter@dodd.ohio.gov](mailto:itscallcenter@dodd.ohio.gov) Page 15 of 53

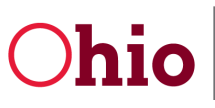

**Note** There are several list views to select on the Budgets tab. These views contain different information on

budget records, grants and their status.

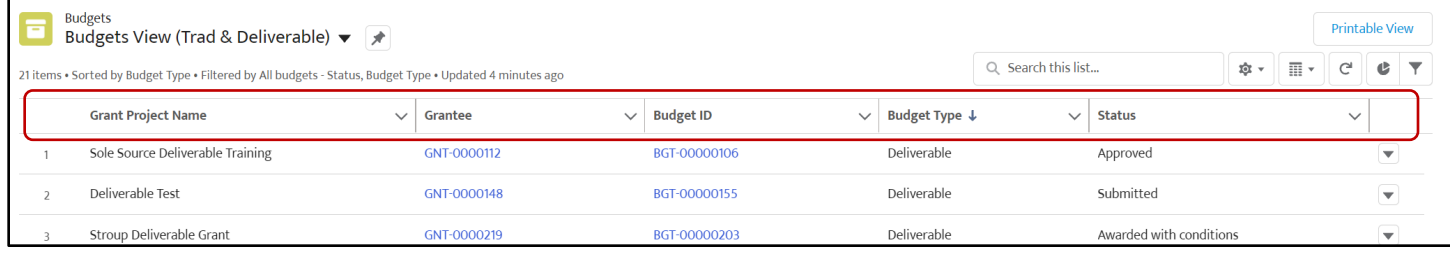

# <span id="page-15-0"></span>Budget Records

Click on a **Budget ID** to view the budget record.

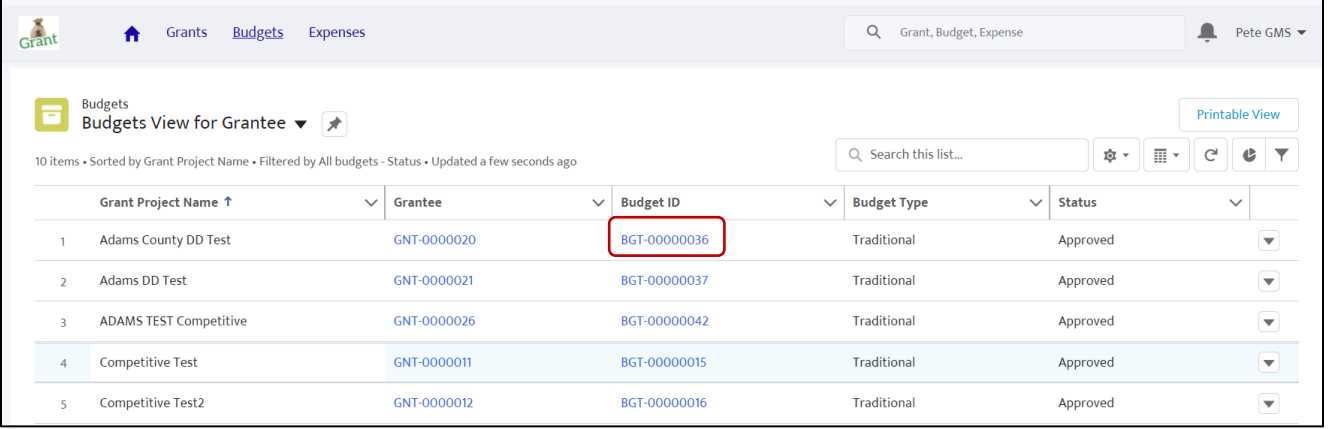

Division of Information Technology Services ITS Call Center 800.617.6733 option 4 [itscallcenter@dodd.ohio.gov](mailto:itscallcenter@dodd.ohio.gov) Page 16 of 53

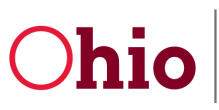

GMS – Grantee Setup

& User Guide  $\sqrt{04/2022}$ 

# <span id="page-16-0"></span>Budget Types

**Traditional Budgets** and **Deliverable Budgets** are two common budget types in GMS. Budget records for your grants will be displayed on the homepage, click the **Budget ID** to open the record. The Budgets Home Page View will display budget name and status, to see more records and information, click the **Budgets** tab.

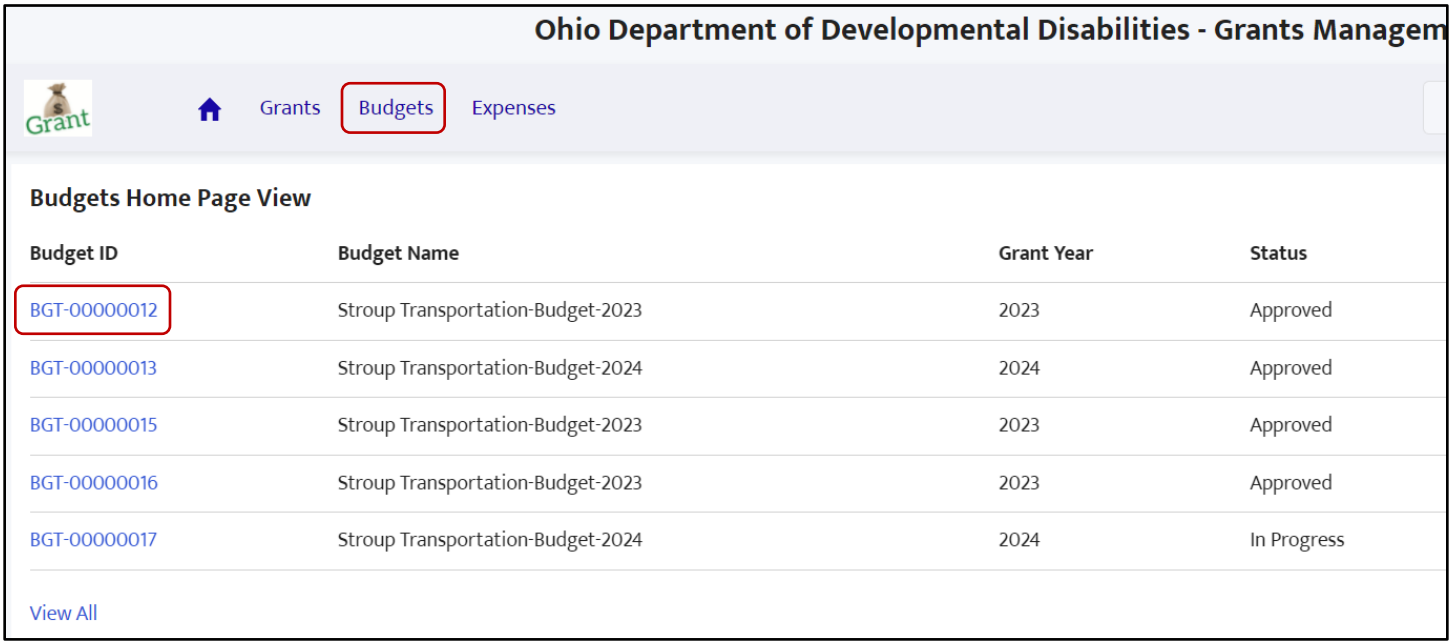

Grants will be created with a Traditional or Deliverable budget type. A Traditional grant provides a dollar amount that is budgeted for specific Grant Categories. A Deliverable grant provides grant dollars based on specific activities or milestones that are required to be met by the Grantee.

#### From the **Budgets** tab. Select the **Budgets View (Trad & Deliverable)** list view.

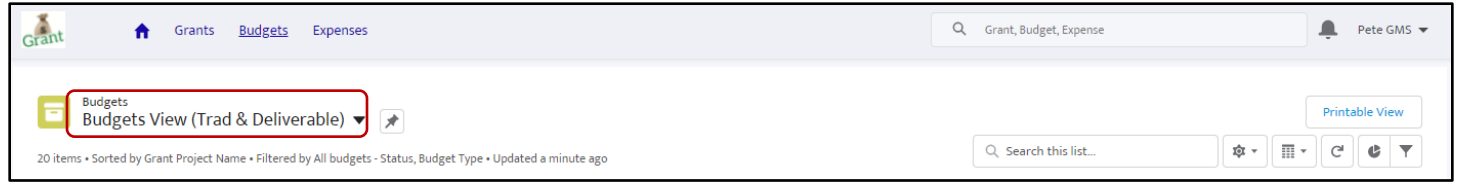

#### Review the **Budget Type** column to see if a Grant has a Traditional or Deliverable budget.

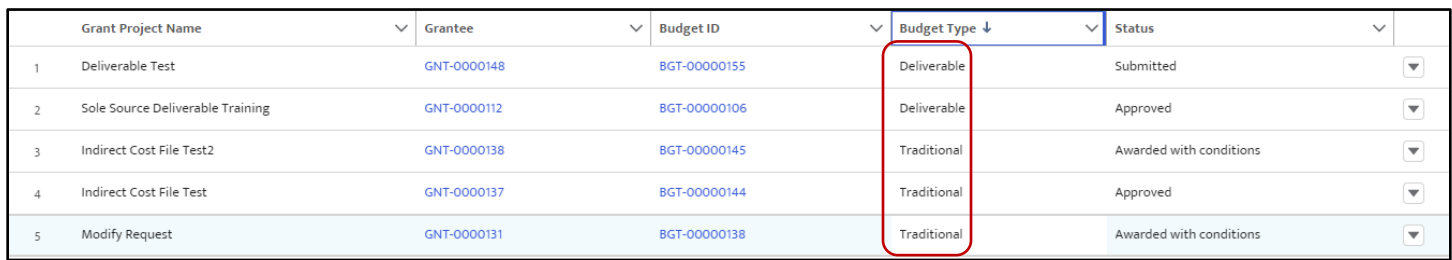

Division of Information Technology Services ITS Call Center 800.617.6733 option 4 [itscallcenter@dodd.ohio.gov](mailto:itscallcenter@dodd.ohio.gov) Page 17 of 53

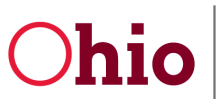

& User Guide 04/2022

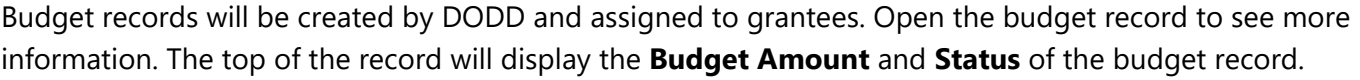

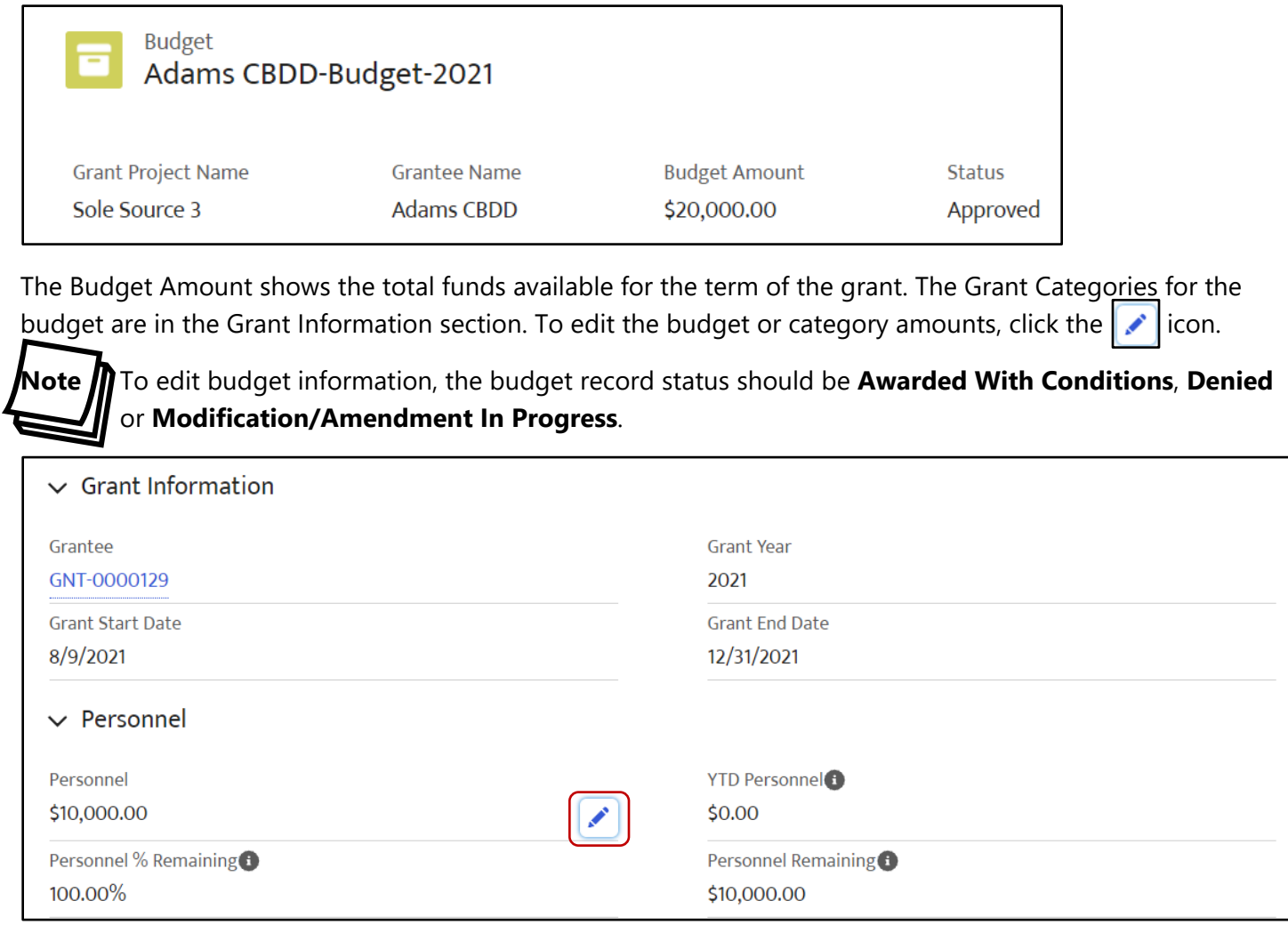

If a budget status is **Approved**, the grantee is ready to create and submit expense records.

# <span id="page-17-0"></span>Budget Status

Each budget record has a status. The status determines who can edit the budget record and whether expense records can be created and/or submitted.

> Division of Information Technology Services ITS Call Center 800.617.6733 option 4 [itscallcenter@dodd.ohio.gov](mailto:itscallcenter@dodd.ohio.gov) Page 18 of 53

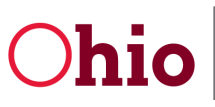

GMS – Grantee Setup

# <span id="page-18-0"></span>Approved Budgets

You can view the status of a budget from the **Status** column under the Budgets tab. You can filter by Status to see **Approved**, **Denied**, and **Awarded with Conditions** budget records.

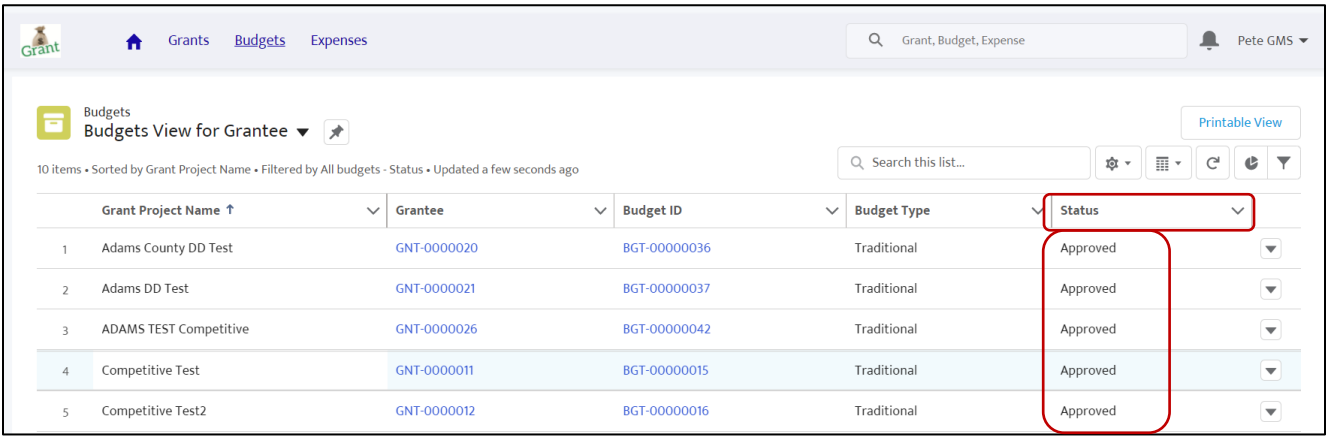

Approved Budgets have been reviewed and approved by DODD Staff. A Grantee will be able to see Budget Records where they are assigned as a Grantee. An Approved Budget record needs no additional action from the Grantee or DODD.

# <span id="page-18-1"></span>Budgets Awarded with Conditions

These Budget Records are pending and need to be modified or adjusted before they can be approved by DODD. Budgets that have been **Awarded with Conditions** will show more information in the **Award Conditions** field.

> Division of Information Technology Services ITS Call Center 800.617.6733 option 4 [itscallcenter@dodd.ohio.gov](mailto:itscallcenter@dodd.ohio.gov) Page 19 of 53

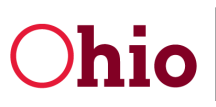

GMS – Grantee Setup

& User Guide  $\sqrt{04/2022}$ 

# <span id="page-19-0"></span>Traditional Budgets

Budgets Awarded with Conditions are editable to grantee users. DODD Staff can use the **Awarded with Conditions** status to allow the assigned grantee to update Traditional Budget Category amounts.

Based on the Grant Categories selected, the total Grant Amount will be divided into Grant Categories:

**Personnel** – Staff

**Contract** – Work/activity provided through one or more contracts

**Equipment** – Equipment needed to complete work

**Indirect Cost** – Costs associated with the grant that cannot be directly allocated and follows a predetermined methodology.

**Other Indirect Cost** – Other costs and services anticipated during the lifecycle of the grant that don't fit in the categories above.

To edit the Grant Information for a budget record that's in the **Awarded with Conditions** status, click the icon  $\bullet$  the category budget field.

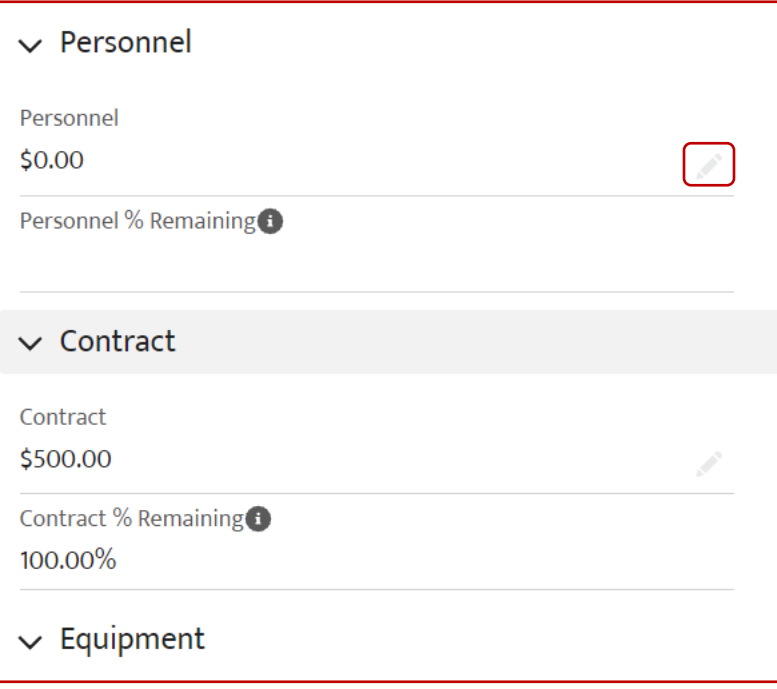

Division of Information Technology Services ITS Call Center 800.617.6733 option 4 [itscallcenter@dodd.ohio.gov](mailto:itscallcenter@dodd.ohio.gov) Page 20 of 53

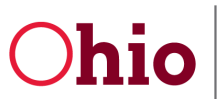

& User Guide  $\sqrt{04/2022}$ 

**Note ///**Category budgets are editable in the **Awarded with Conditions** status, the **Budget Amount** will not be editable to the grantee. The total amount among all categories cannot exceed the Budget Amount.

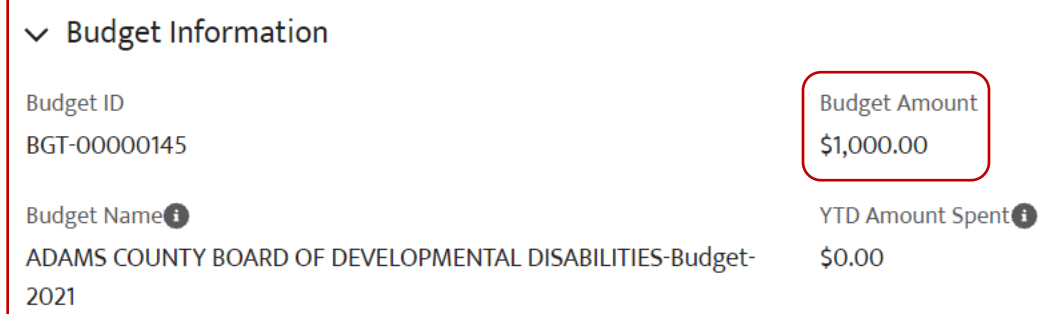

Enter dollar amounts in each applicable category. The categories for the budget are set by DODD staff. Once you are finished updating the category amounts, click **Save**.

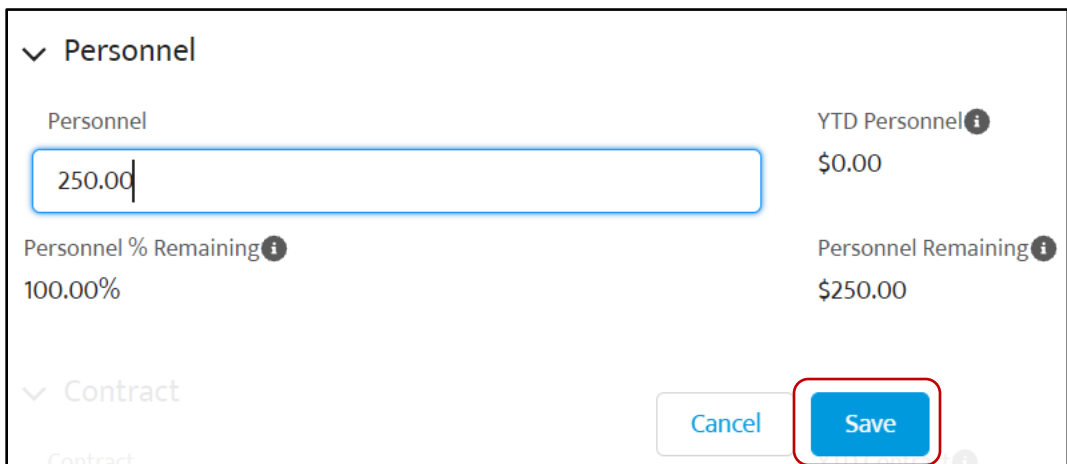

The record will update to show how much remains for each grant category in the **Personnel Remaining** field.

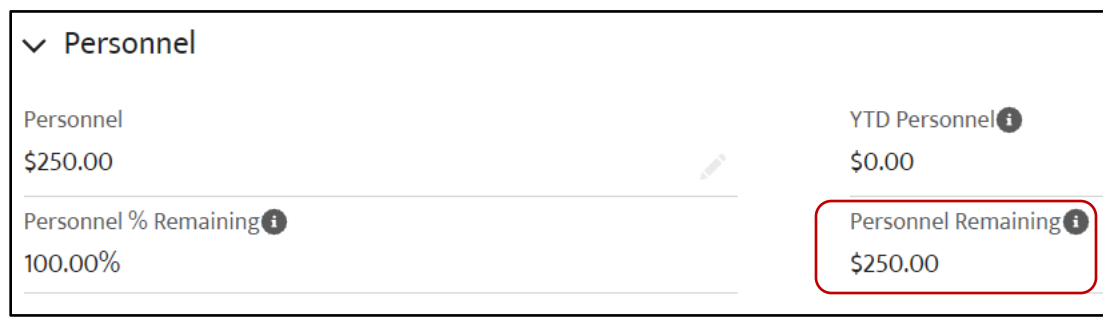

Division of Information Technology Services ITS Call Center 800.617.6733 option 4 [itscallcenter@dodd.ohio.gov](mailto:itscallcenter@dodd.ohio.gov) Page 21 of 53

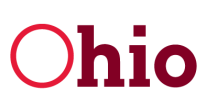

# Click **Add Files** to add files that justify the **Award Condition**. Clicking **Upload Files** will also work.

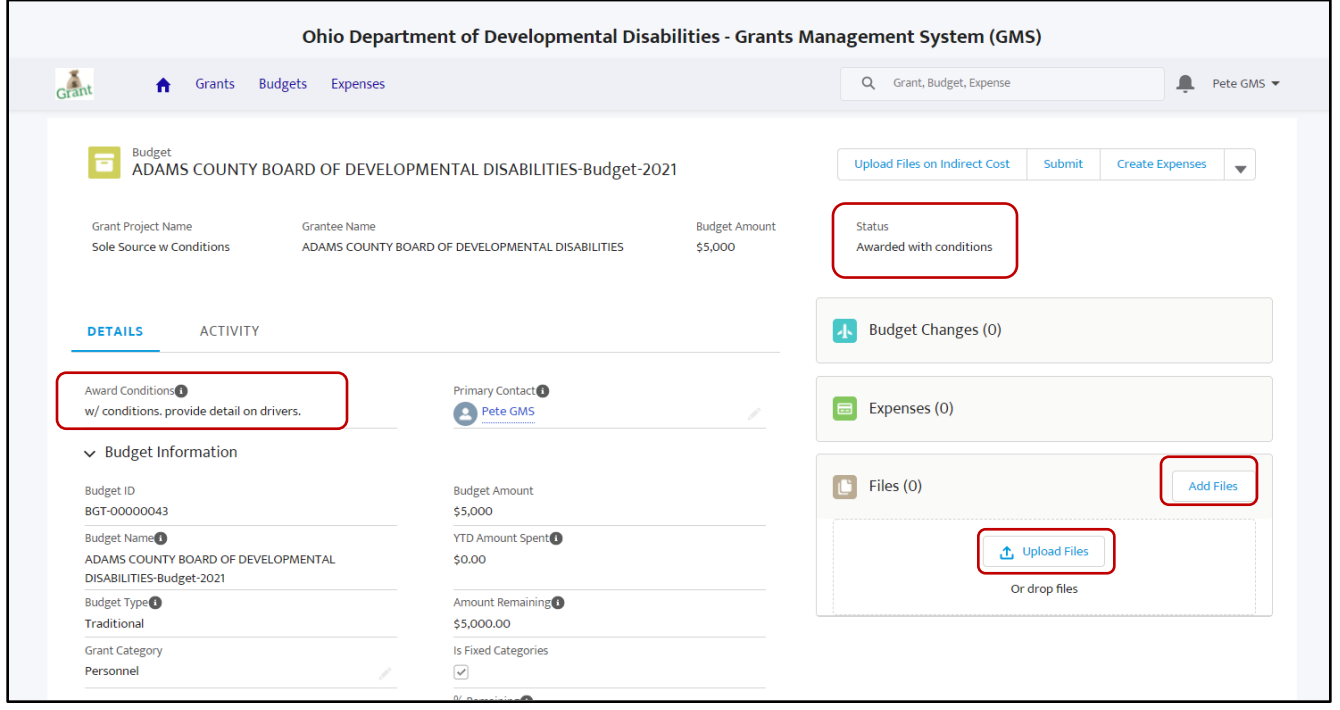

Division of Information Technology Services ITS Call Center 800.617.6733 option 4 [itscallcenter@dodd.ohio.gov](mailto:itscallcenter@dodd.ohio.gov) Page 22 of 53

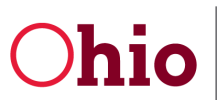

& User Guide  $\sqrt{04/2022}$ 

# In the pop up that displays, click **Upload Files** to add files from your device. Click **Add** to include them in the budget record.

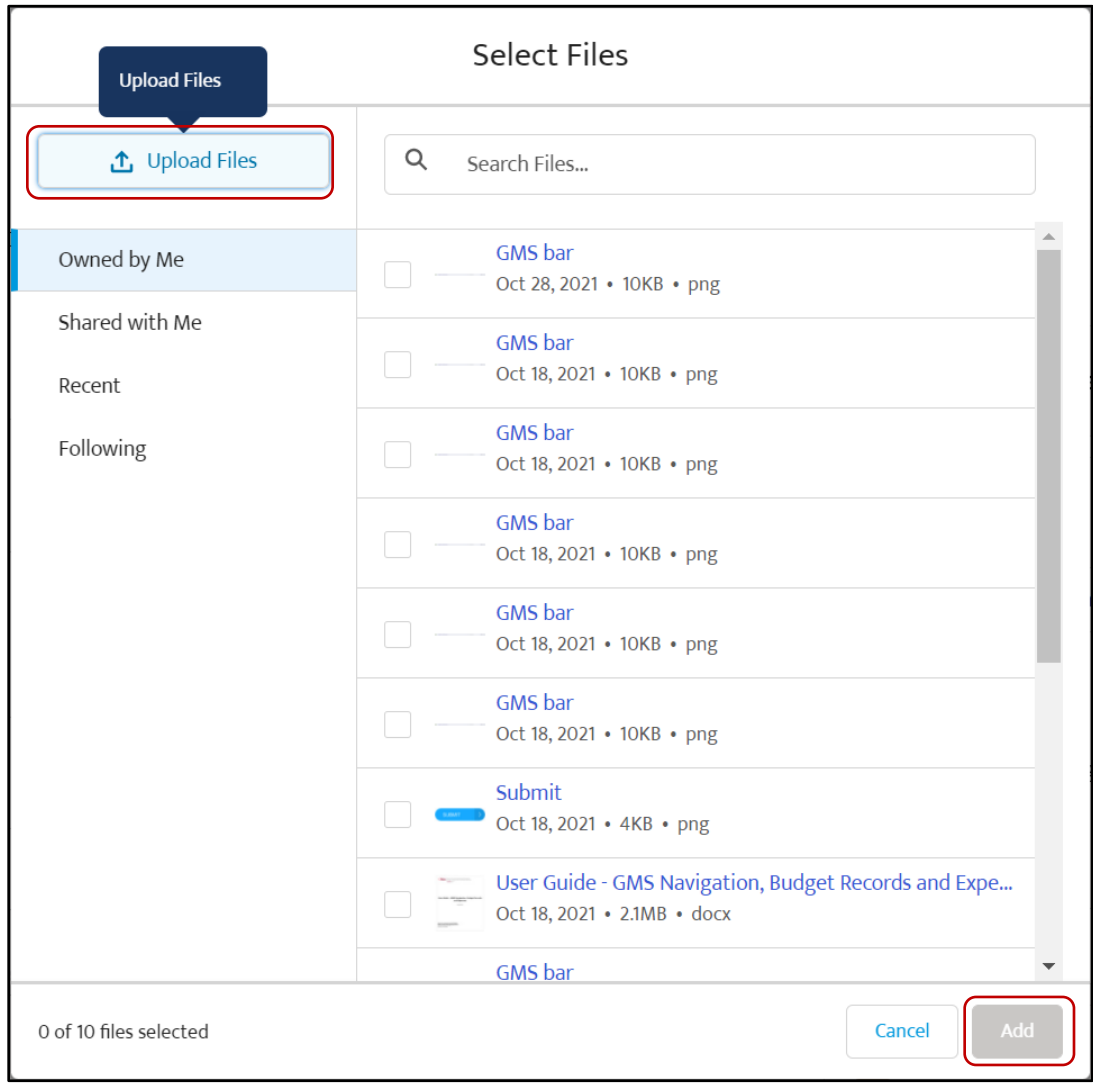

Division of Information Technology Services ITS Call Center 800.617.6733 option 4 [itscallcenter@dodd.ohio.gov](mailto:itscallcenter@dodd.ohio.gov) Page 23 of 53

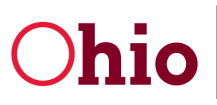

& User Guide  $\sqrt{04/2022}$ 

Once files have been uploaded or necessary changes have been made, click **Submit** on the Budget Record. This will send the updated Budget Record back to DODD Staff to review the files. DODD Staff will Approve or Deny the budget.

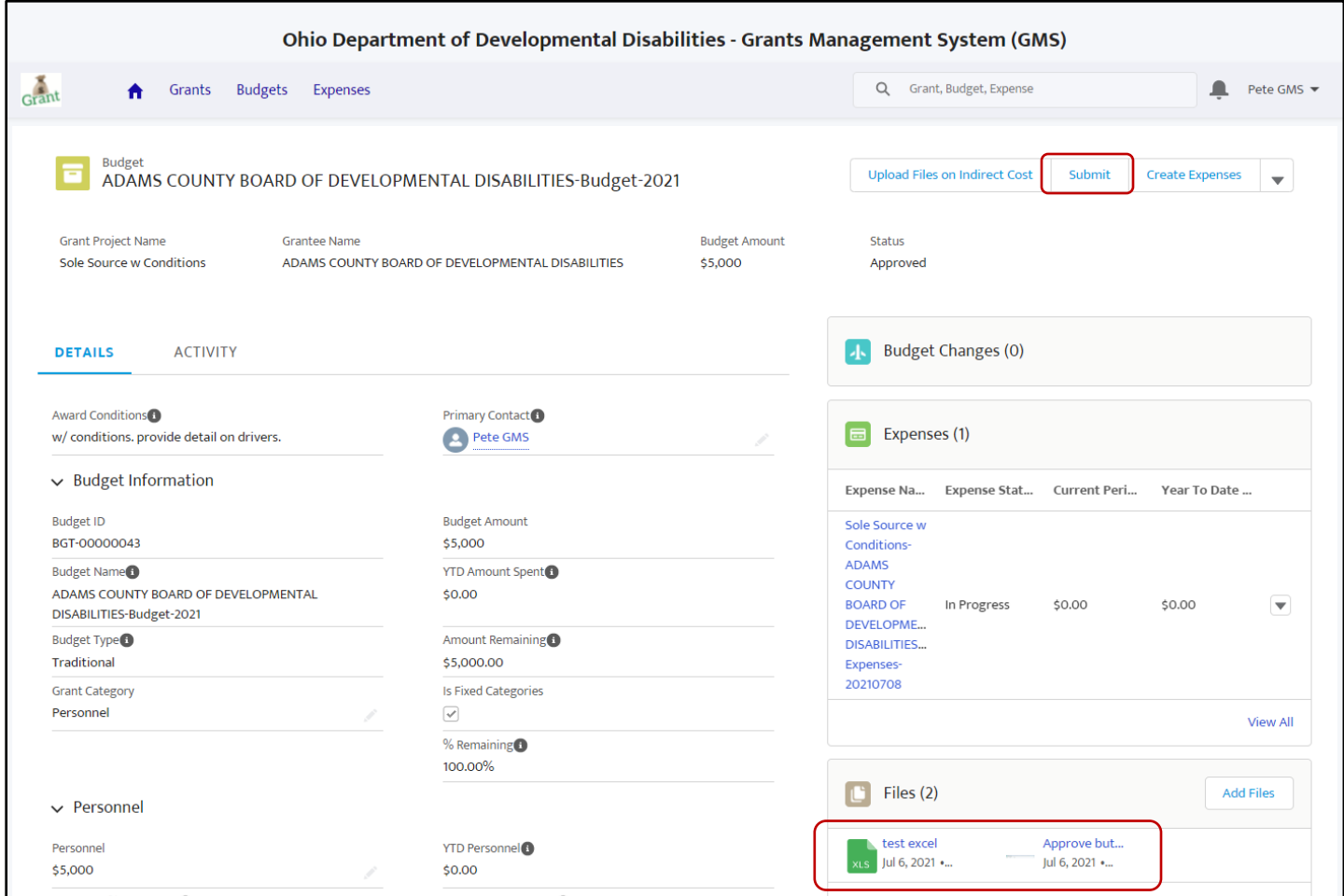

<span id="page-23-0"></span>If a Budget Record is Awarded with Conditions, the details of the grant are viewable, but Expenses cannot be edited or submitted until the Budget Record is approved by DODD.

> Division of Information Technology Services ITS Call Center 800.617.6733 option 4 [itscallcenter@dodd.ohio.gov](mailto:itscallcenter@dodd.ohio.gov) Page 24 of 53

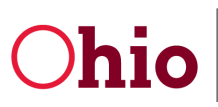

GMS – Grantee Setup

& User Guide  $\sqrt{04/2022}$ 

# Indirect Cost

Costs that are incurred during the life of the grant that need to be included in the budget record can be added in the **Indirect Cost** category. The category will be added to the budget record. Indirect Costs can be added to expense records as they are created. Click on the link to **Indirect Cost** on the expense record to edit.

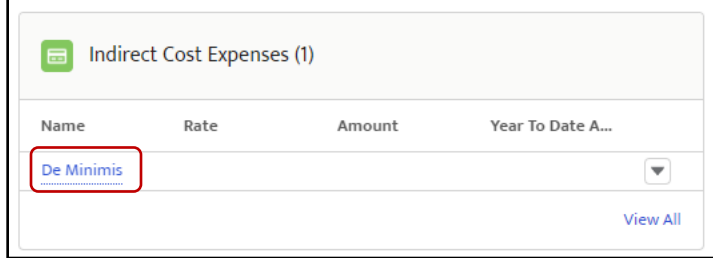

Click the  $\sim$  icon to edit the Indirect Cost. From here add the amount incurred for the Indirect Cost and click **Save.**

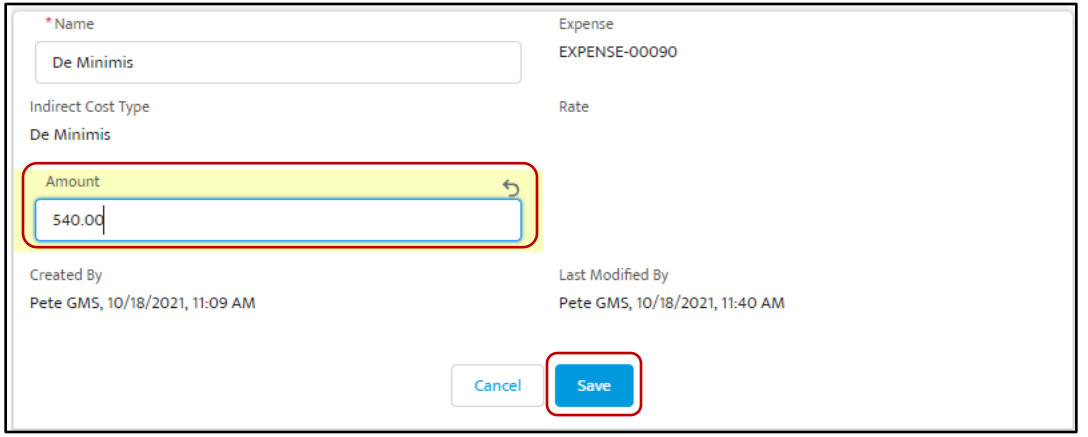

You can upload a file related to these costs by clicking **Upload Files**. Select the file(s) related to the Indirect Cost and click **Open**.

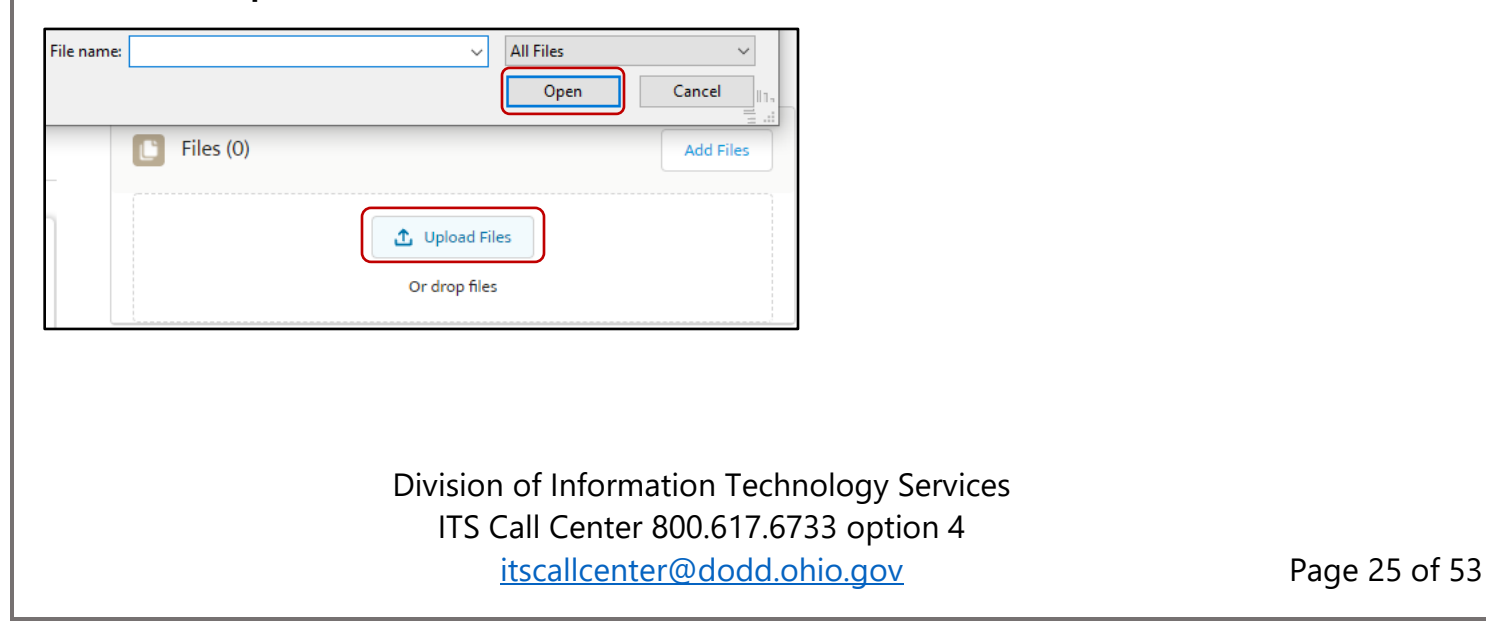

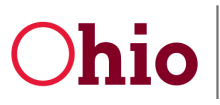

& User Guide  $\sqrt{04/2022}$ 

To go back to the expense record after uploading documents and saving the Indirect Cost, click the **Expense ID**.

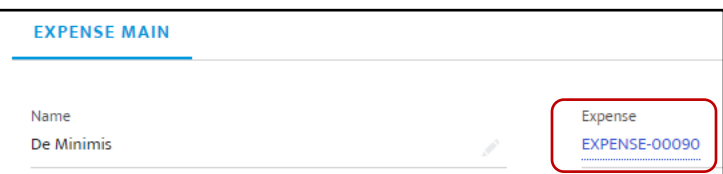

Click **Submit** on the expense record to add the Indirect Cost to the budget.

# <span id="page-25-0"></span>Upload Files on Indirect Cost

To include files related to Indirect Costs, click **Upload Files on Indirect Cost** on the budget record. An attachment will need to be included for indirect cost to submit the budget.

# <span id="page-25-1"></span>Other Direct Cost

Direct costs can be associated with any expense category in a budget record. These costs include services that may not be directly related to a Grant Category. To add a budget amount to other direct costs, click the icon to edit the total for **Other Direct Cost.** Click **Save** to update.

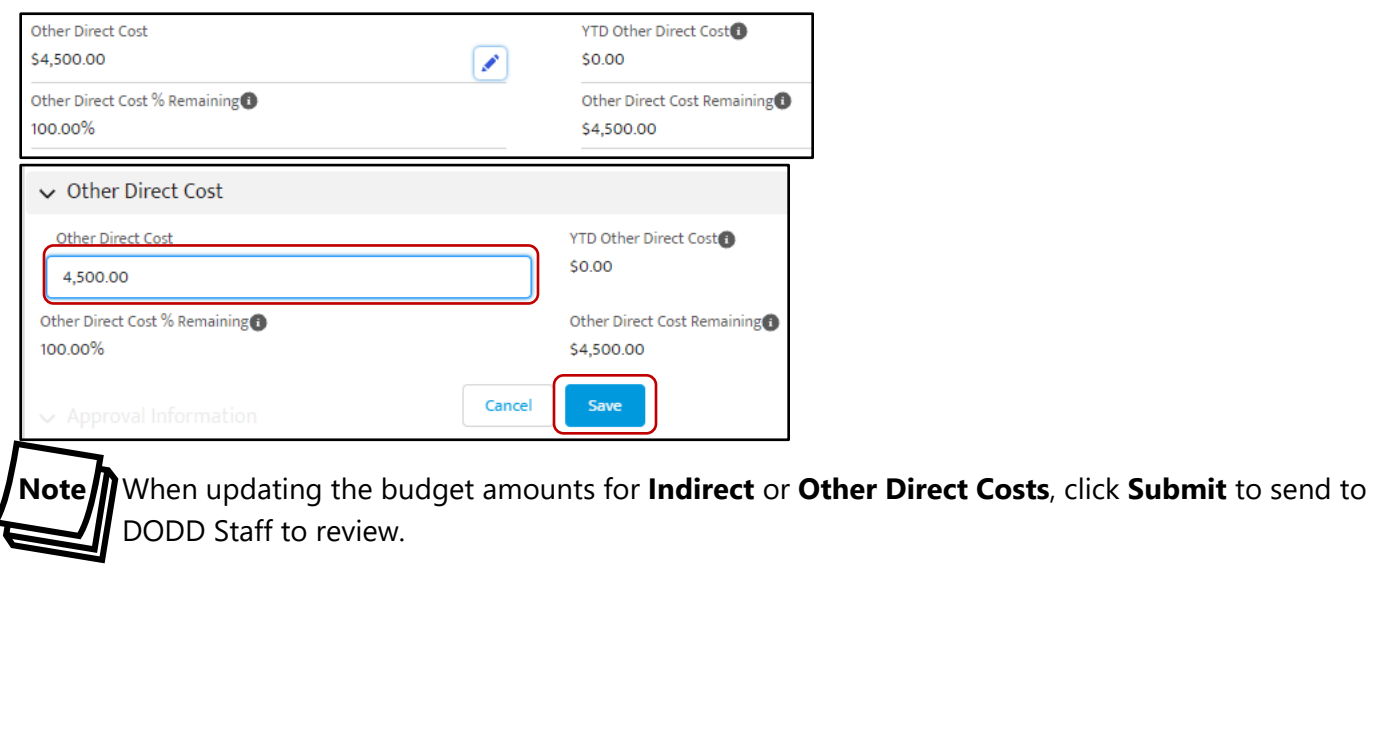

Division of Information Technology Services ITS Call Center 800.617.6733 option 4 [itscallcenter@dodd.ohio.gov](mailto:itscallcenter@dodd.ohio.gov) Page 26 of 53

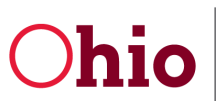

GMS – Grantee Setup

# <span id="page-26-0"></span>Budgets Denied

If DODD Staff denies a Budget Record, it will be sent back to the Grantee so they can make changes and resubmit. This may happen when conditions identified by DODD are not met by the Grantee. The **Budget Record** will show **Denied** in the **Budgets** tab.

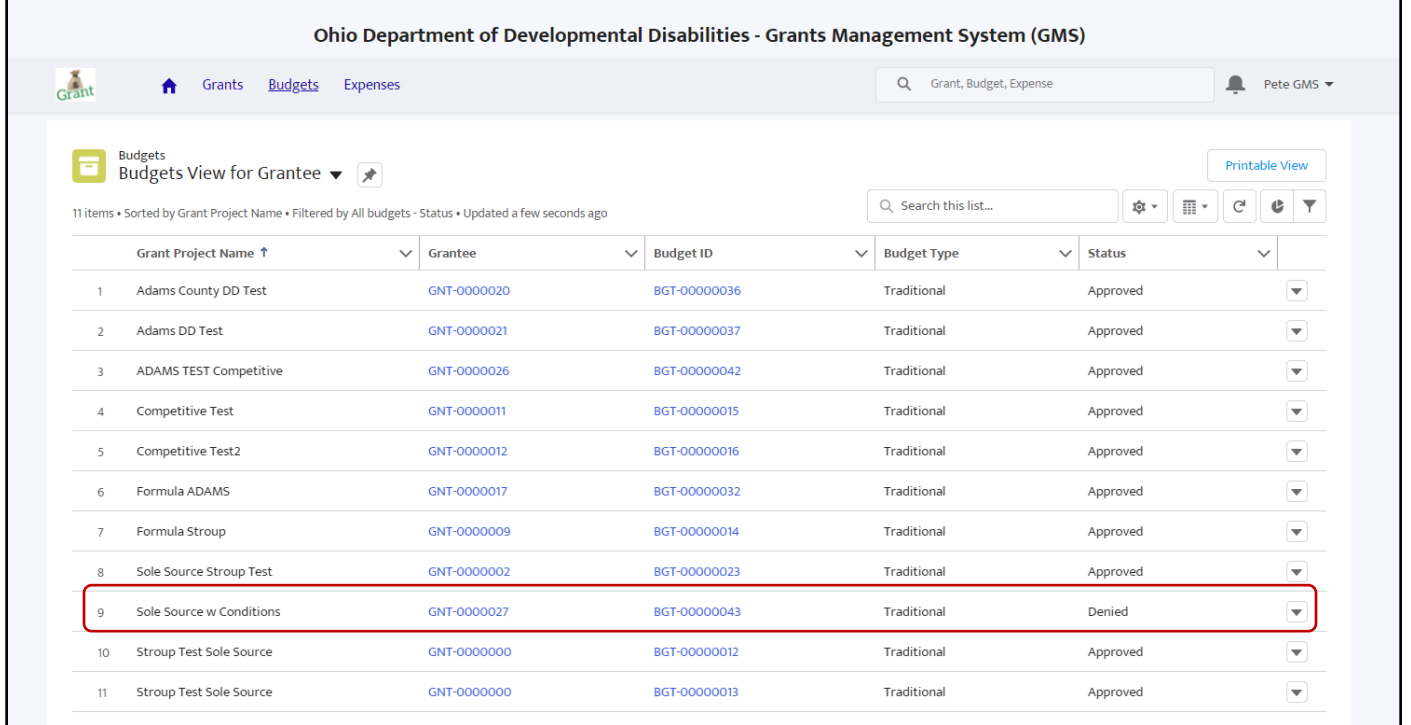

Division of Information Technology Services ITS Call Center 800.617.6733 option 4 [itscallcenter@dodd.ohio.gov](mailto:itscallcenter@dodd.ohio.gov) Page 27 of 53

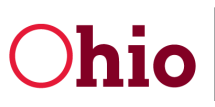

GMS – Grantee Setup

# <span id="page-27-0"></span>Deliverable Budgets

Deliverable Grants are created with payments based on activities completed and milestones reached during the cycle for the Grant Project.

Unlike a traditional budget, deliverable grants include **Budget Deliverables/Services** instead of grant categories. DODD staff can add deliverables to a budget, these indicate how much money is budgeted for an expense and how often it is budgeted for. Click on a **Budget Deliverables Name** to review the deliverable.

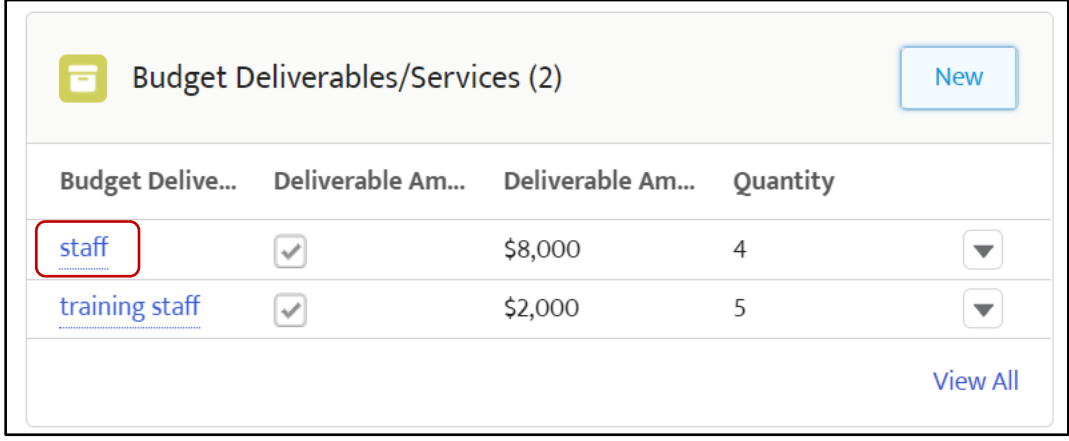

# <span id="page-27-1"></span>Adding Deliverables to a Budget

To edit a deliverable budget, the budget record status will be **Awarded with Conditions** or **Pending Modification**. To create a new deliverable for the grant, click **New**.

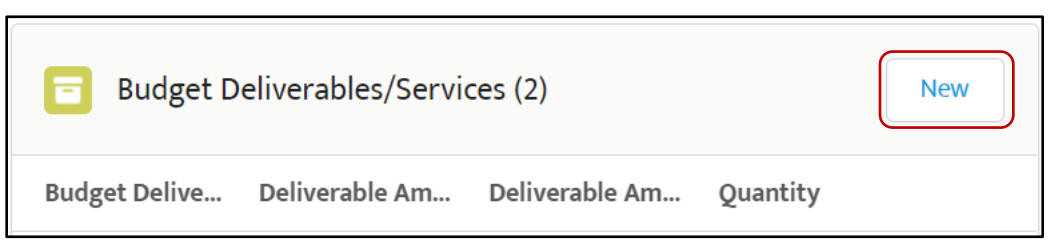

In the popup box, add a **Budget Deliverable Name**, the budget ID associated with the deliverable will populate. To establish a fixed quantity or amount for the new deliverable, check the **Deliverable Amount Fixed** box. Adding **Quantity** will indicate how many instances of the deliverable will occur. The **Deliverable Amount** will be applied to the deliverable total in the budget record.

> Division of Information Technology Services ITS Call Center 800.617.6733 option 4 [itscallcenter@dodd.ohio.gov](mailto:itscallcenter@dodd.ohio.gov) Page 28 of 53

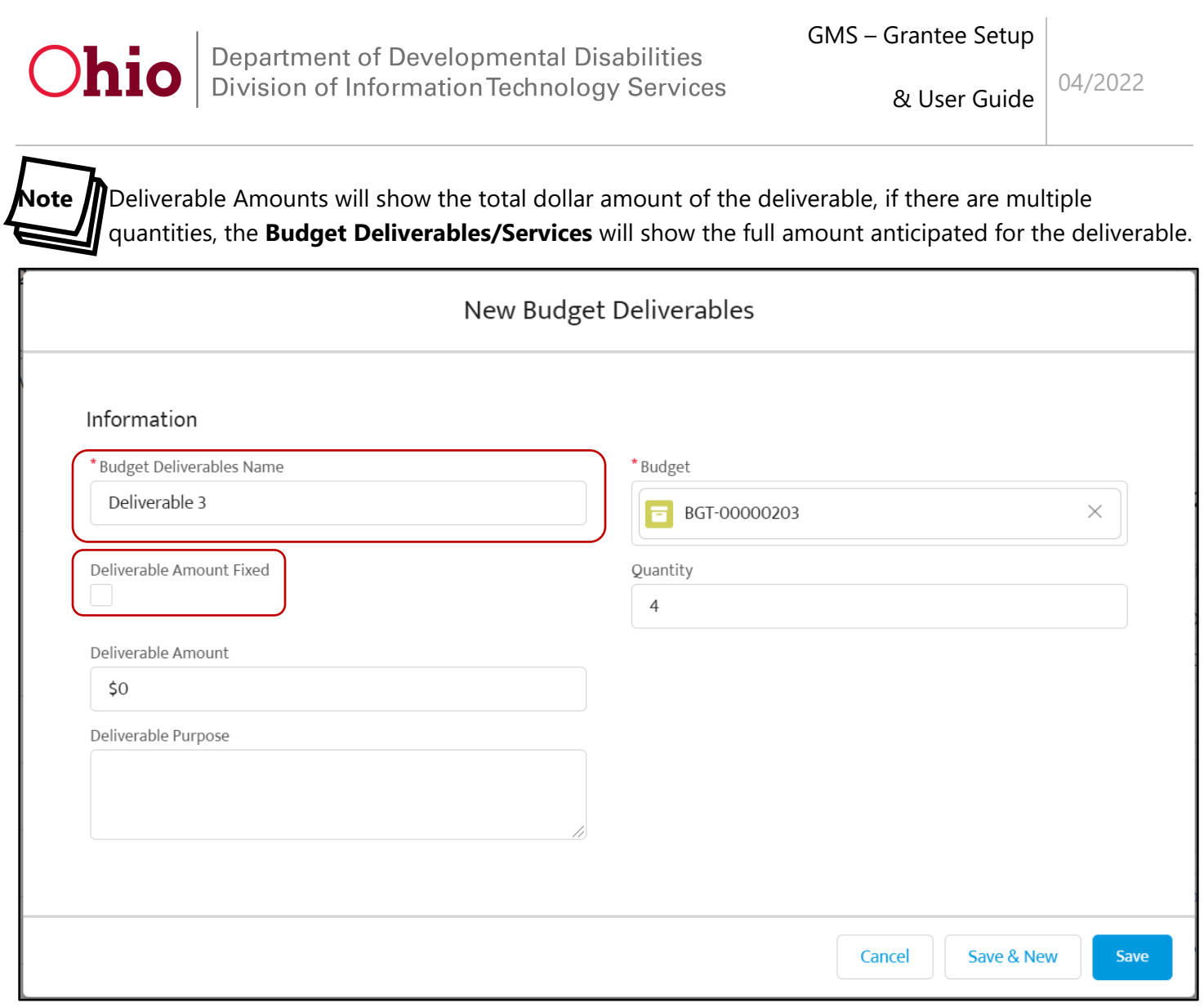

# <span id="page-28-0"></span>Budget Deliverables and Services

A deliverable will include a **Deliverable Amount** and a **Quantity**. Deliverable amounts can be fixed.

### <span id="page-28-1"></span>Fixed Deliverables

Amounts for Fixed Deliverables are static and don't change. Enter the quantity (such as "1" for a single Strategic Plan, or "3" for three completed trainings). Enter the total deliverable amount in the **Deliverable Amount** field. For example – if there will be five trainings billed at \$5,000 each – the **Quantity** will be 5 and the **Deliverable Amount** will be \$5,000. The **Amount Per Quantity** will be automatically calculated by GMS (in this case – it will equal \$1,000).

> Division of Information Technology Services ITS Call Center 800.617.6733 option 4 [itscallcenter@dodd.ohio.gov](mailto:itscallcenter@dodd.ohio.gov) Page 29 of 53

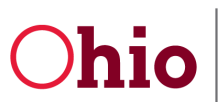

GMS – Grantee Setup

& User Guide  $\sqrt{04/2022}$ 

# <span id="page-29-0"></span>At Cost Deliverables

At Cost deliverables allow the grantee to enter any dollar amount for reimbursement– up to the deliverable amount. This allows for reimbursement of actual costs, as opposed to fixed payment amounts for deliverables completed.

To add deliverables to a budget, the grantee will be assigned a budget record in the **Awarded with conditions**  status. In this status, the grantee can add deliverables to the current budget record.

To add dollar amounts to a deliverable, click the link to open the deliverable for editing.

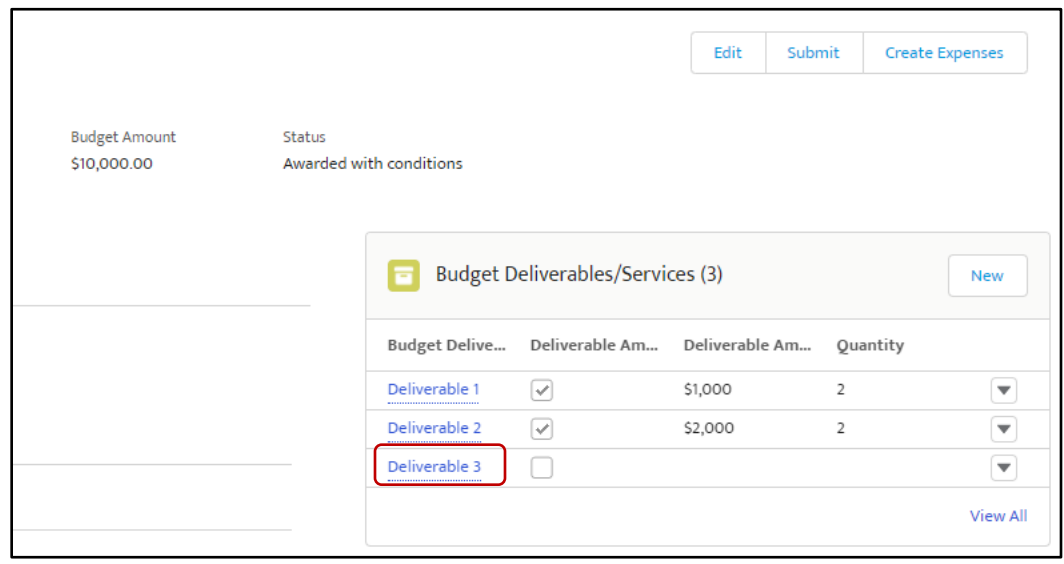

Division of Information Technology Services ITS Call Center 800.617.6733 option 4 [itscallcenter@dodd.ohio.gov](mailto:itscallcenter@dodd.ohio.gov) Page 30 of 53

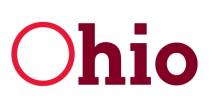

& User Guide  $\sqrt{04/2022}$ 

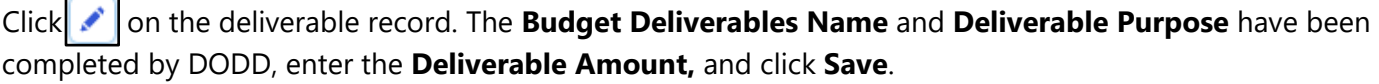

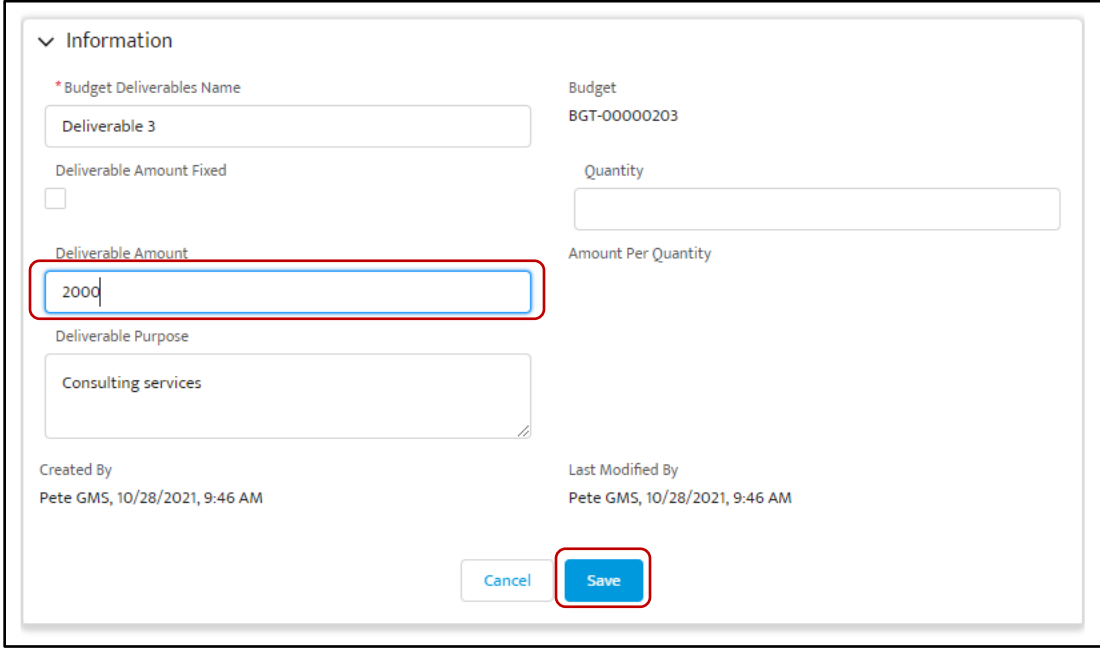

Click **Submit** on the budget record to send the updated deliverables to DODD staff for approval. Once the budget record has been **Approved** the grantee can begin adding expenses related to the budget deliverables.

# <span id="page-30-0"></span>Budget Modification

Grantees can request a Budget Modification to update the status of a grant, change budget amounts and adjust a budget. Open a budget record in **Approved Status**.

Click the down arrow on the budget record and click **Request Modification**.

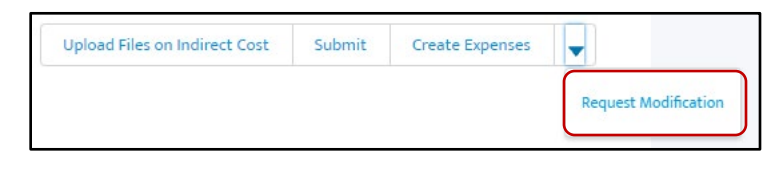

Division of Information Technology Services ITS Call Center 800.617.6733 option 4 [itscallcenter@dodd.ohio.gov](mailto:itscallcenter@dodd.ohio.gov) Page 31 of 53

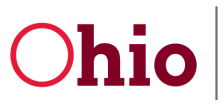

Request the modification by adding a note to DODD staff, click **Next** when you are finished.

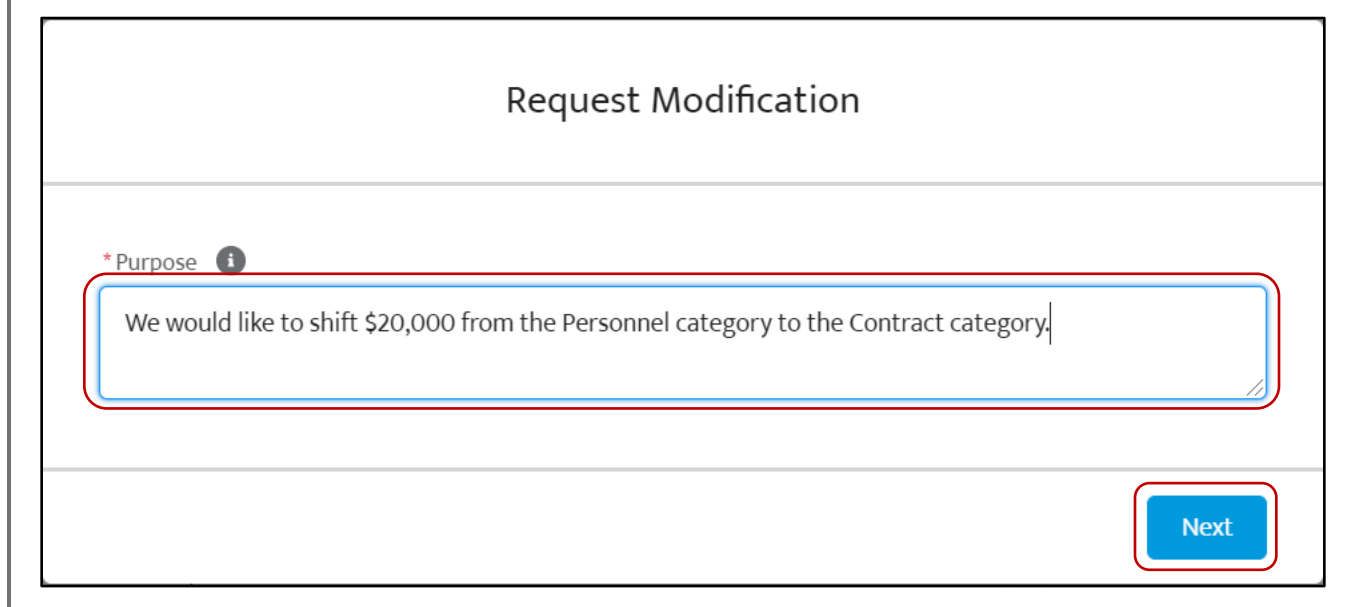

Once a request is submitted, DODD Staff will approve or deny the modification request. If approved the budget can be modified. Grantee would then follow the same steps as submitting a budget (identified earlier in this document).

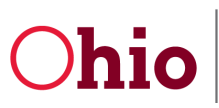

GMS – Grantee Setup

# <span id="page-32-0"></span>Expenses

When reviewing a Budget Record, look for **Expenses** on the **DETAILS** tab of the Budget page. When the grantee is ready to request reimbursement from DODD, click **Create Expenses**.

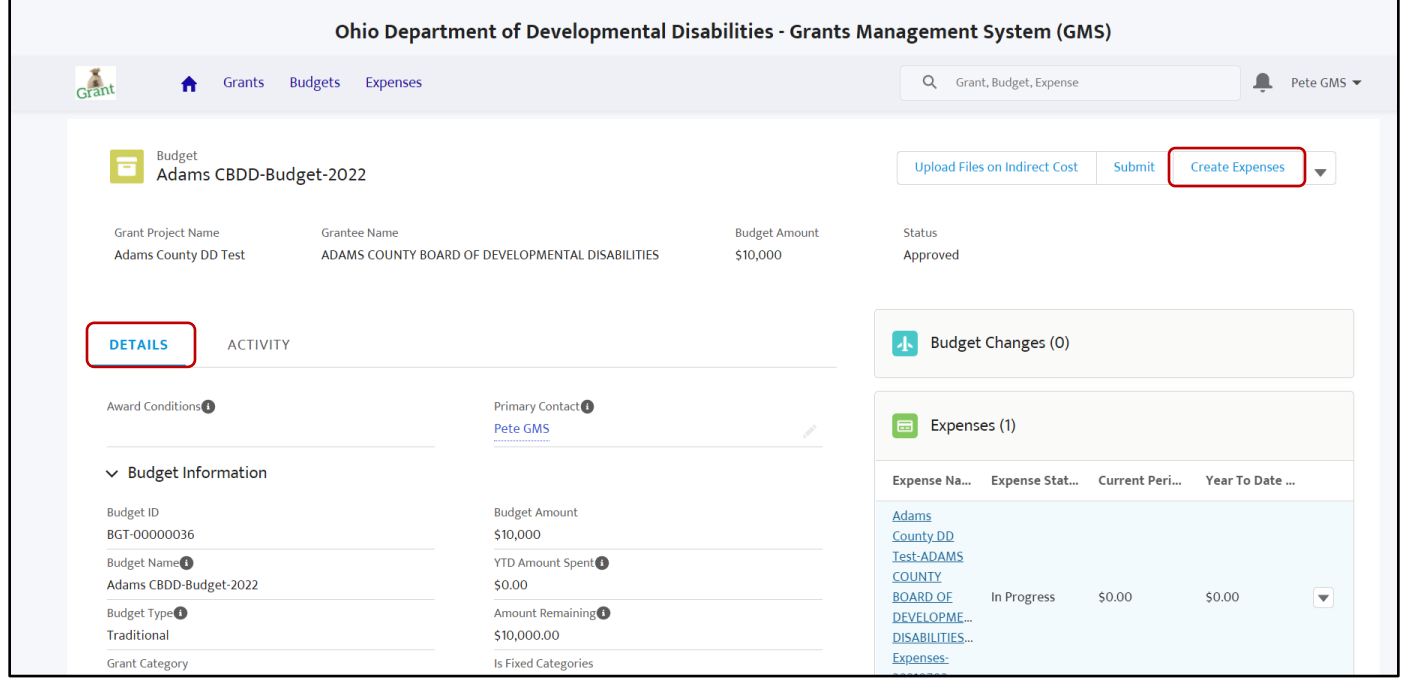

When adding expenses to an Expense Record, click the link in an approved Budget Record to begin.

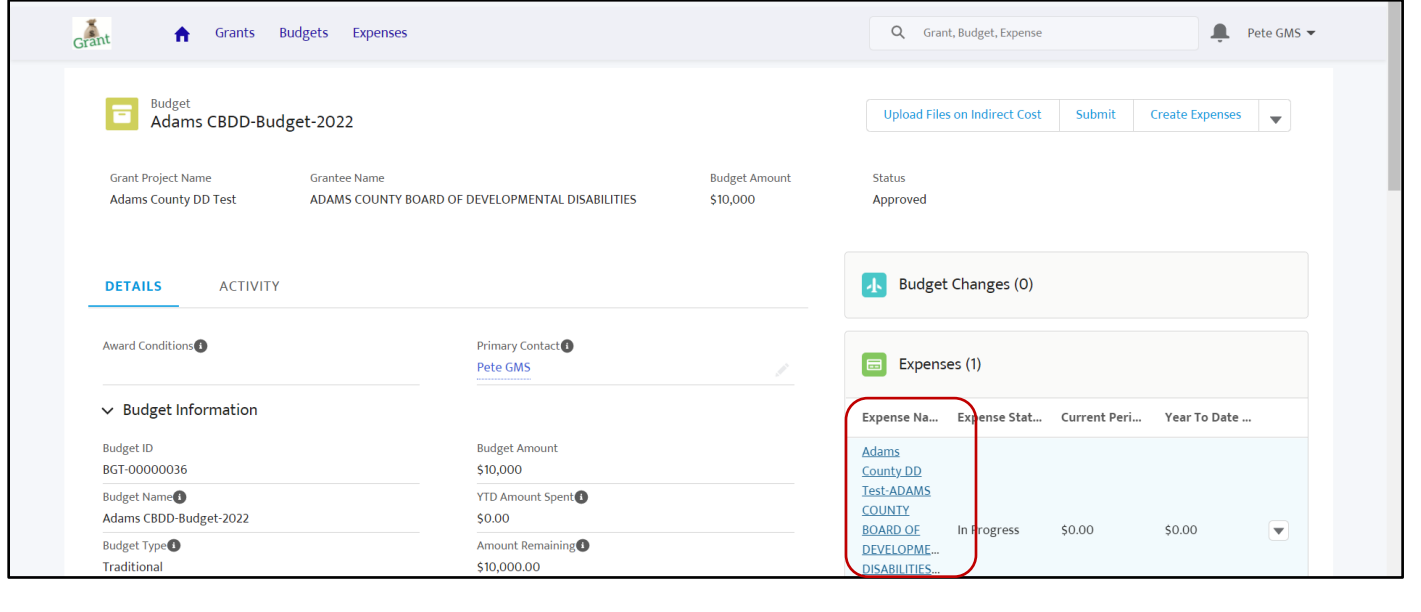

Division of Information Technology Services ITS Call Center 800.617.6733 option 4 [itscallcenter@dodd.ohio.gov](mailto:itscallcenter@dodd.ohio.gov) Page 33 of 53

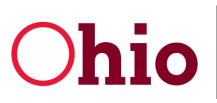

Alternatively, you can access an expense report by clicking on the **Expenses** tab in GMS. Click the arrow to see the available list views. These different views will filter your results and display applicable information. Click the **Expenses ID** link to view the report.

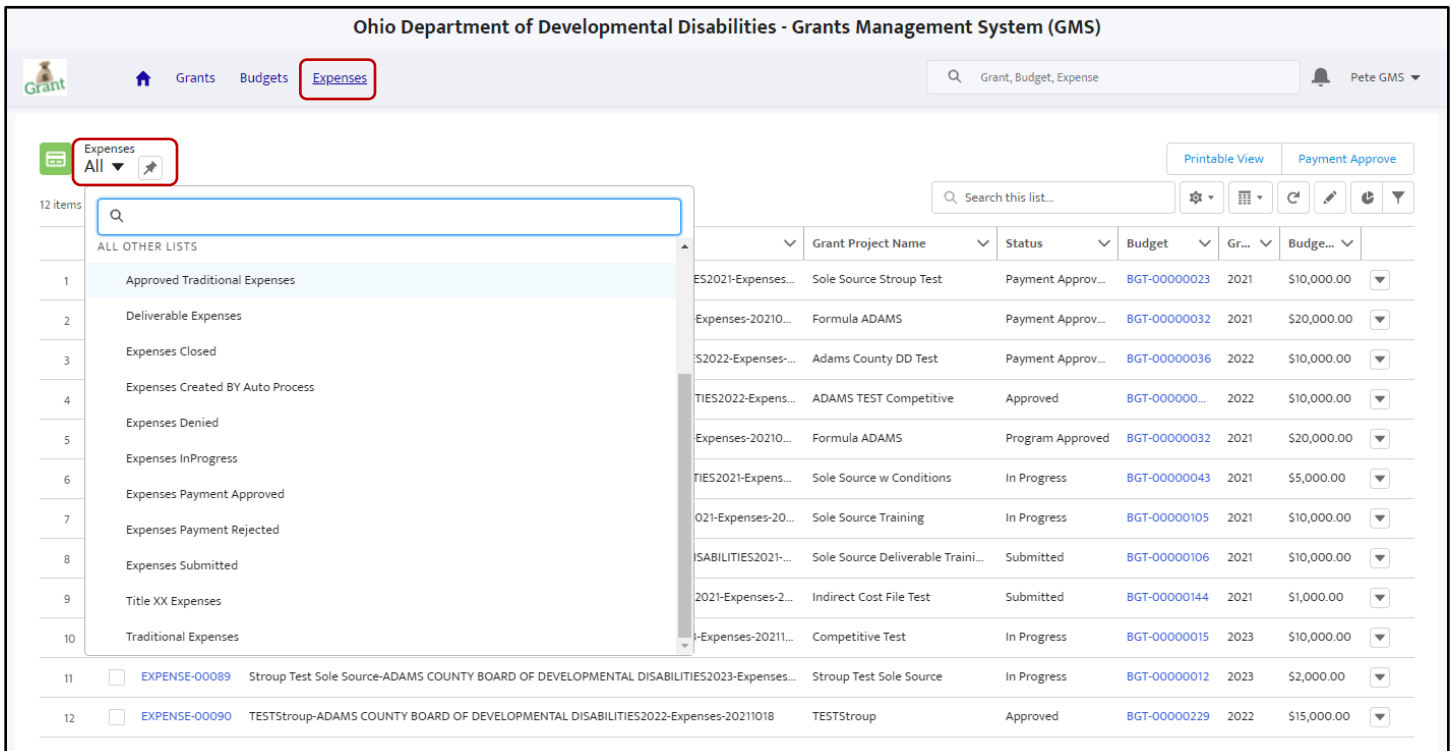

# <span id="page-33-0"></span>Expense Record – Traditional Budgets

To begin adding expenses to a traditional budget, click **Create Expenses** at the top of the record.

**Upload Files on Indirect Cost** 

**Create Expenses** 

Creating an expense record will allow you to begin entering expenses related to the grant categories established. Click **Finish** to create a new record.

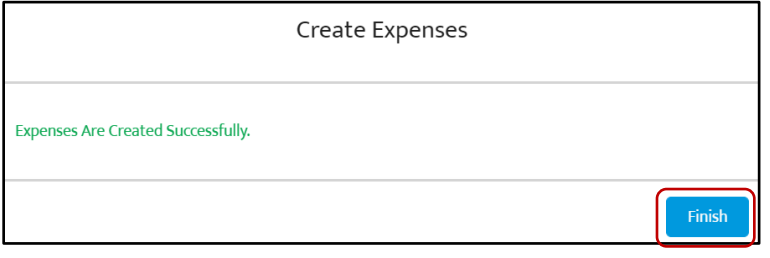

Submit

Division of Information Technology Services ITS Call Center 800.617.6733 option 4 [itscallcenter@dodd.ohio.gov](mailto:itscallcenter@dodd.ohio.gov) Page 34 of 53

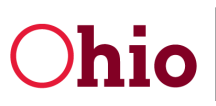

& User Guide  $\sqrt{04/2022}$ 

The record will be shown in the **Expenses** section of the budget record. Click on the **Expense Name** to open it.

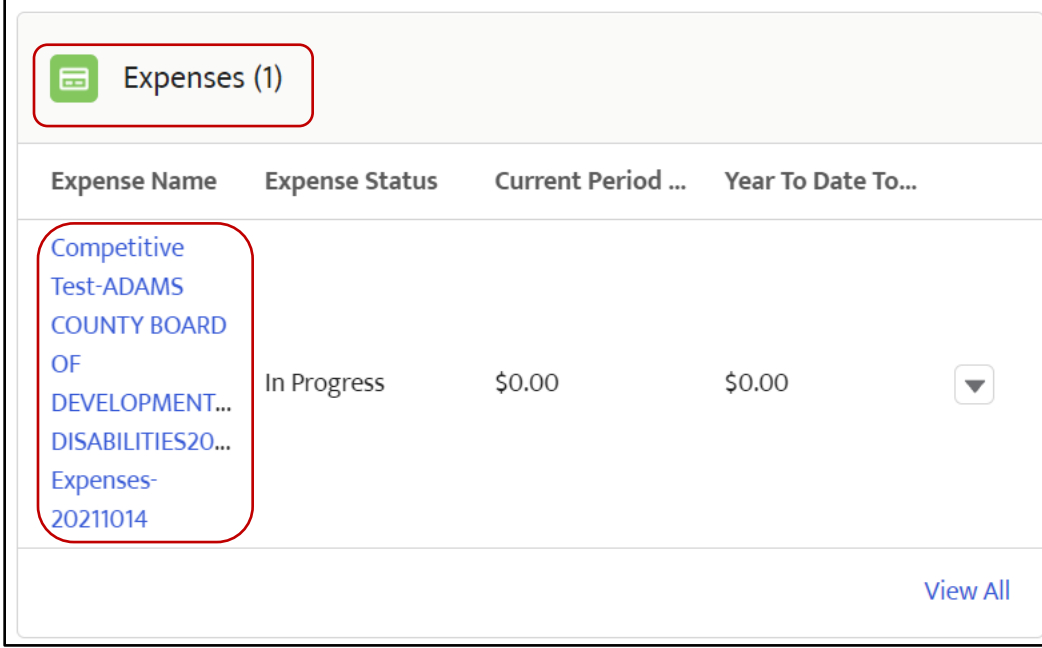

Division of Information Technology Services ITS Call Center 800.617.6733 option 4 [itscallcenter@dodd.ohio.gov](mailto:itscallcenter@dodd.ohio.gov) Page 35 of 53

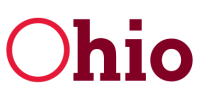

GMS – Grantee Setup

& User Guide  $\sqrt{04/2022}$ 

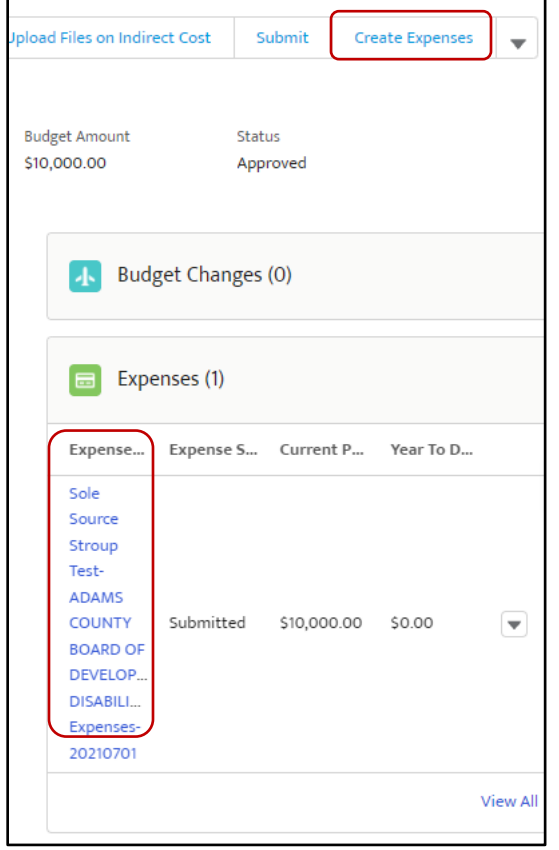

Traditional Grants are created with a total dollar amount for the Grant Project. In a Traditional Budget record, click **Create Expenses** to open a new **Expense Record** for the budget. If the expense record for a budget already exists, click the expense record to review and make edits. Based on the Grant Categories selected, the total Grant Amount will be divided into Grant Categories:

**Personnel –** Staff

**Contract –** Work/activity provided through one or more contracts

**Equipment –** Equipment needed to complete work, number of units.

**Indirect Cost –** Costs associated with the grant that cannot be directly allocated and follows a predetermined methodology.

**Other Indirect Cost –** Other costs and services anticipated during the lifecycle of the grant that don't fit in the categories above.

Some grant projects may have a Budget Tolerance that allows overspending in a category. However, total expenses cannot exceed the budget amount.

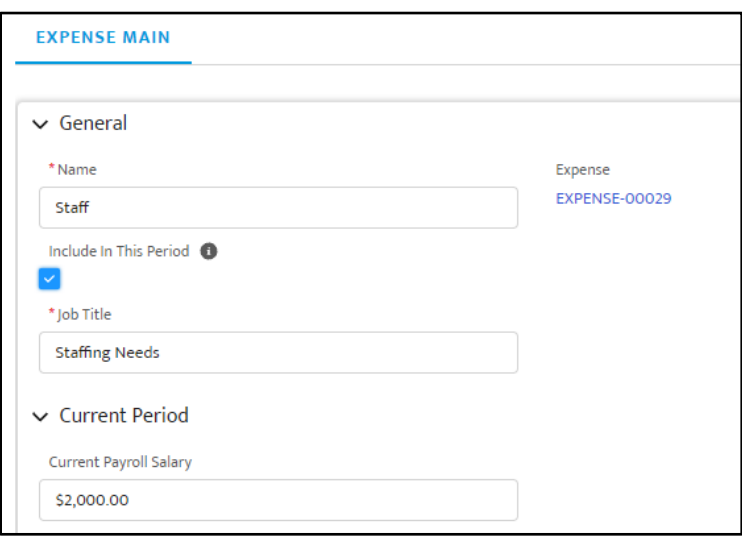

Division of Information Technology Services ITS Call Center 800.617.6733 option 4 [itscallcenter@dodd.ohio.gov](mailto:itscallcenter@dodd.ohio.gov) Page 36 of 53

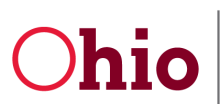

GMS – Grantee Setup

#### <span id="page-36-0"></span>Personnel

To create a new Personnel Expense, begin by clicking **Create Personnel**. Enter a **Name** for the Expense.

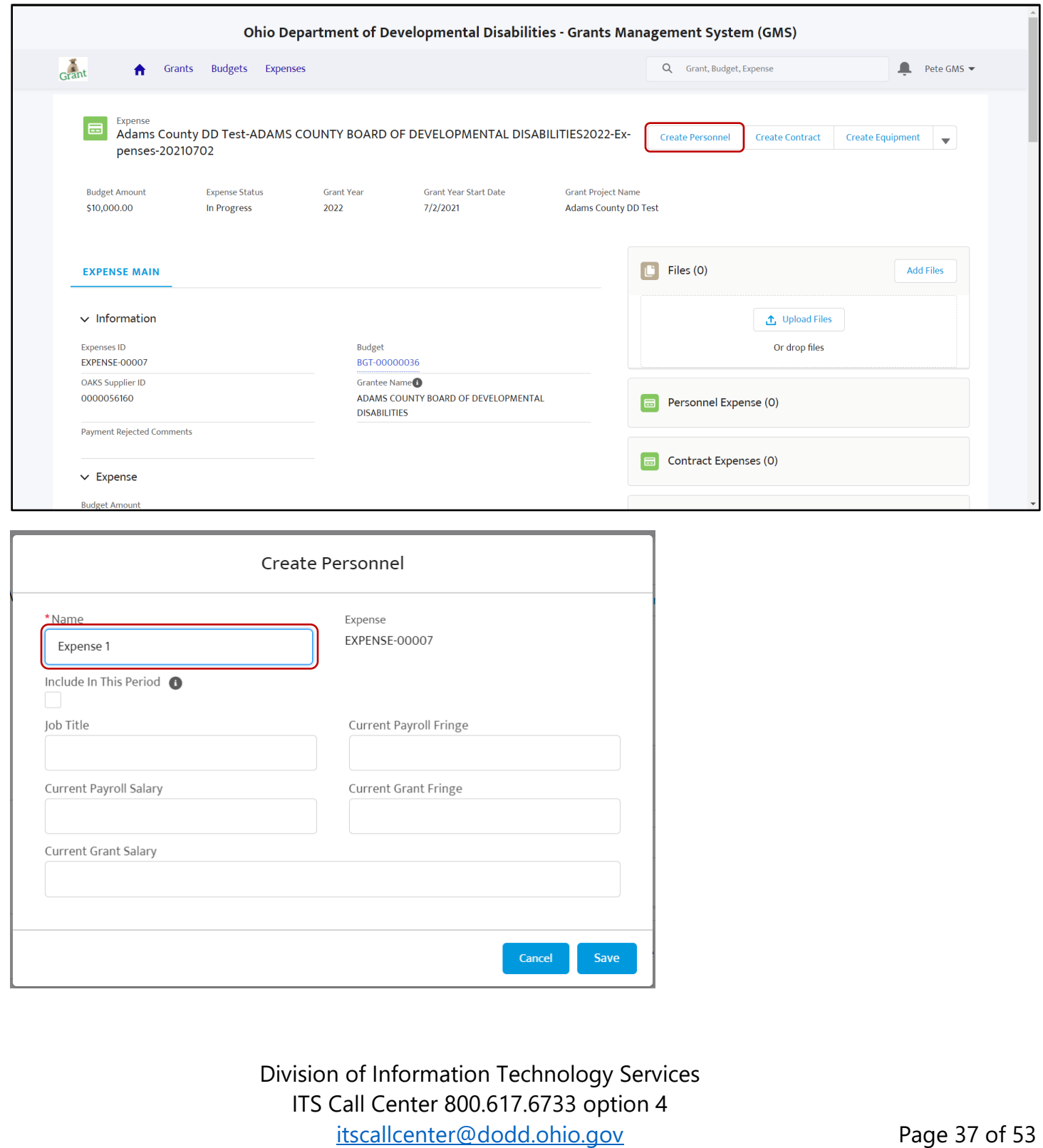

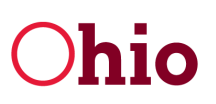

GMS – Grantee Setup

& User Guide  $\sqrt{04/2022}$ 

Complete the fields for the expense to add it to the Budget Record. If costs are included in the expense record, check **Include In This Period**.

Complete the remaining fields. Current Grant Salary and Current Grant Fringe should indicate the requested reimbursement amount from DODD. Current Payroll Salary and Current Payroll Fringe should indicate the total salary/fringe costs paid for the relevant employee, regardless of funding source.

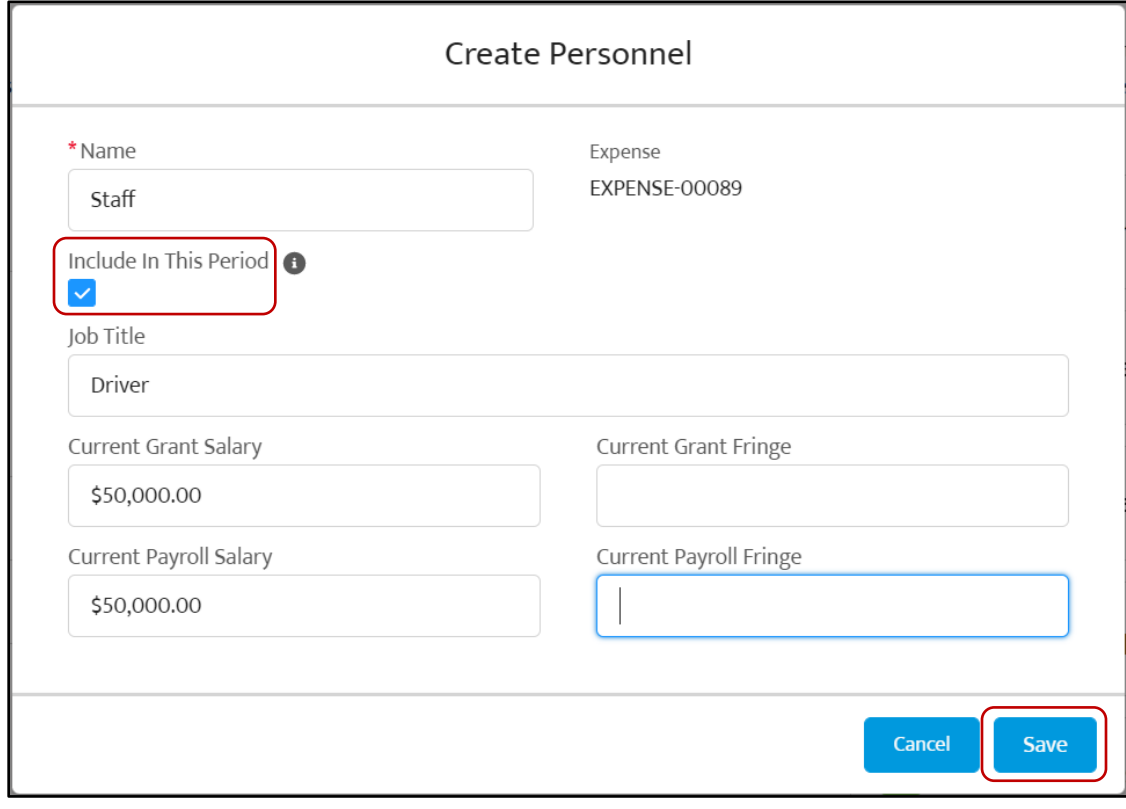

To edit this expense, click the link in the **Personnel Expense** table.

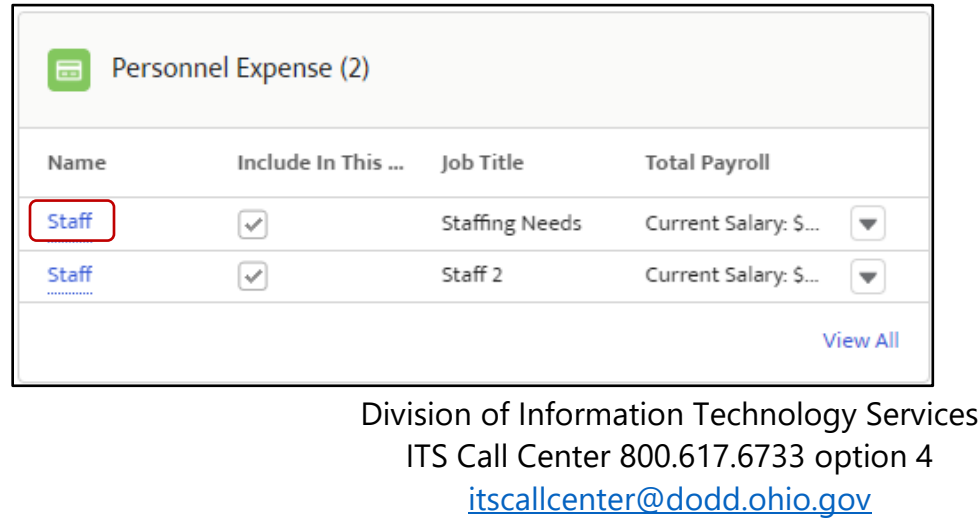

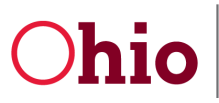

GMS – Grantee Setup

& User Guide  $\sqrt{04/2022}$ 

Click the  $\log$  icon to begin editing.

**Note:** You can make updates to expenses while the Expense Record is **In Progress**. You can only create Expenses based on the budget amount for each category.

# <span id="page-38-0"></span>Uploading documents on a Personnel Expense

To upload files to an Expense Record, open an **In Progress** expense. The expense will have a **Files** section. Click **Upload Files**.

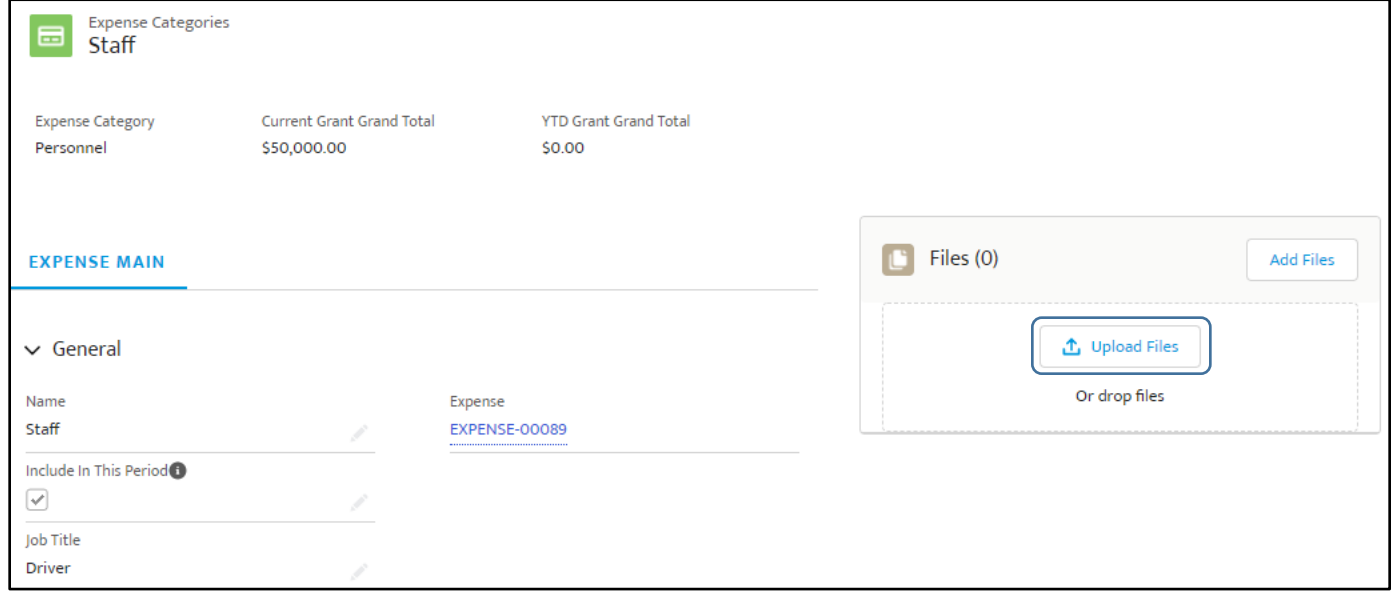

Select the file(s) associated with the expense and click **Open**.

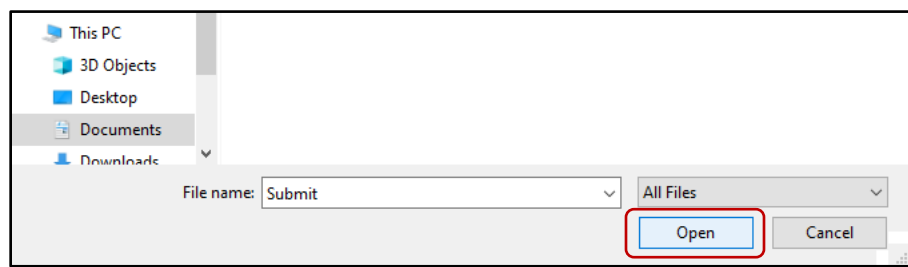

After the files have been added, click the link to go back to the Expense Record.

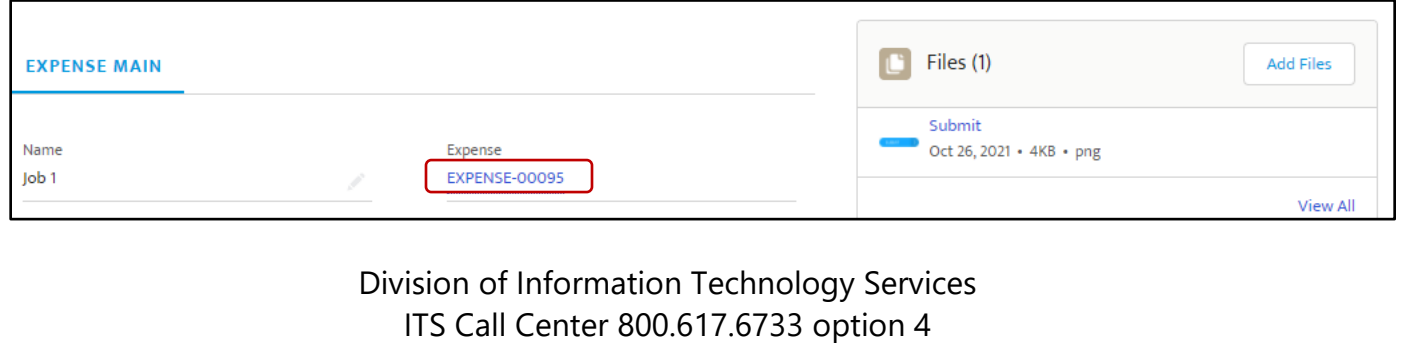

[itscallcenter@dodd.ohio.gov](mailto:itscallcenter@dodd.ohio.gov) Page 39 of 53

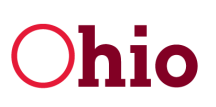

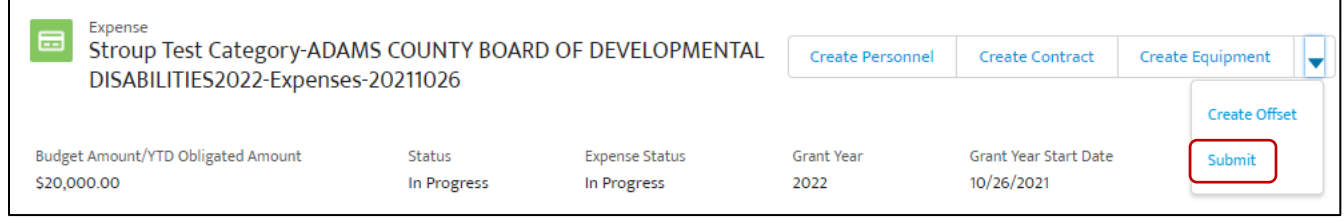

# <span id="page-39-0"></span>**Contract**

To create a new Contract Expense, begin by clicking **Create Contract**. Enter a **Name** for the Expense.

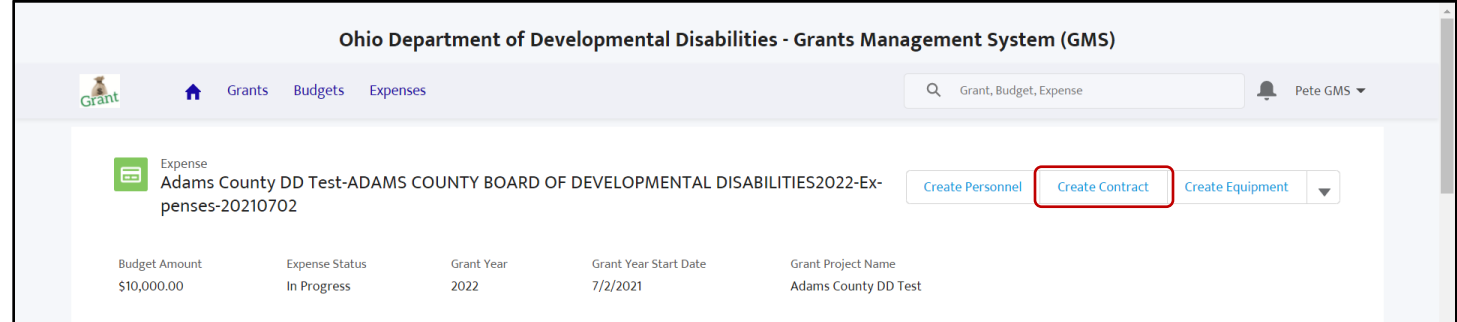

Enter the requested reimbursement the amount field for the expense. If costs are included in the expense record, check **Include In This Period**. Enter a summary of the contract in the **Description** field. Click **Save** to add this expense to the budget record.

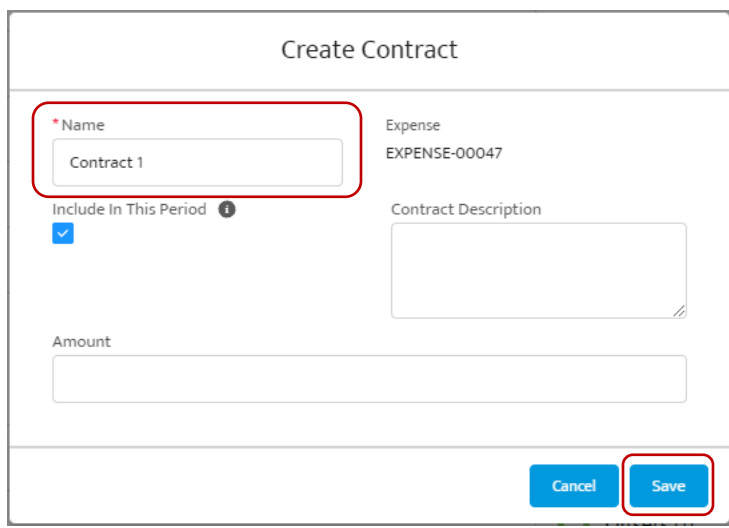

Division of Information Technology Services ITS Call Center 800.617.6733 option 4 [itscallcenter@dodd.ohio.gov](mailto:itscallcenter@dodd.ohio.gov) Page 40 of 53

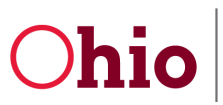

& User Guide  $\sqrt{04/2022}$ 

# <span id="page-40-0"></span>Uploading Files on a Contract Expense

To upload files to an Expense Record, open an **In Progress** expense. The expense will have a **Files** section. Click **Upload Files**.

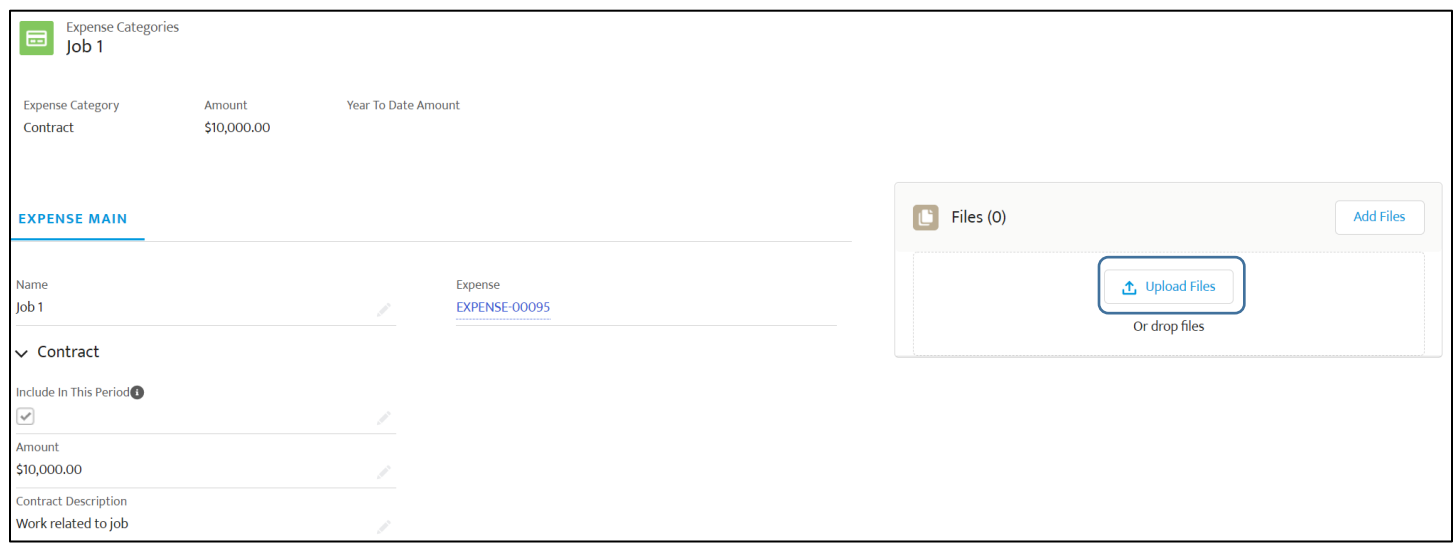

Select the file(s) associated with the expense and click **Open**.

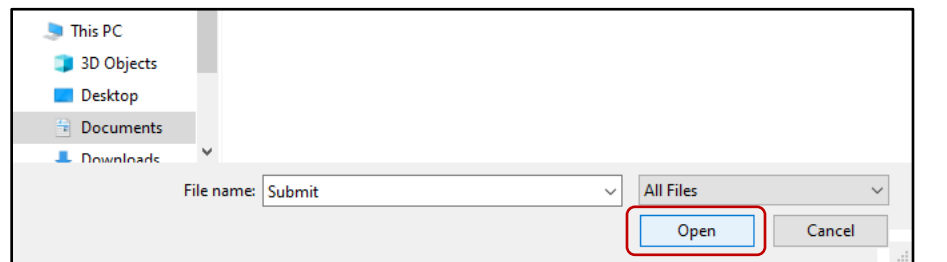

#### After the files have been added, click the link to go back to the Expense Record.

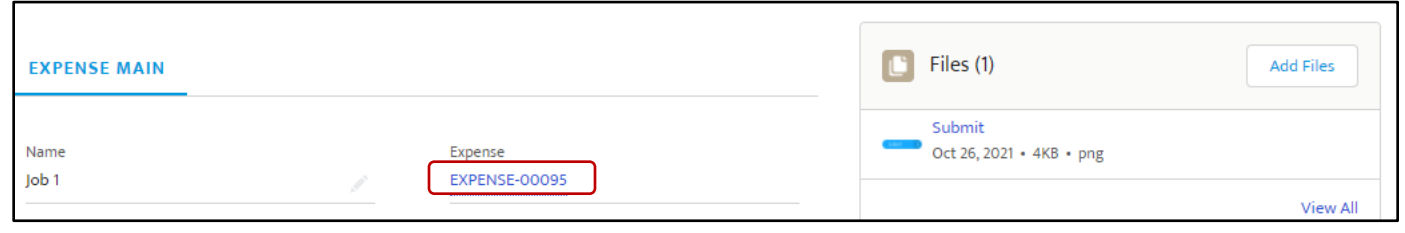

Division of Information Technology Services ITS Call Center 800.617.6733 option 4 [itscallcenter@dodd.ohio.gov](mailto:itscallcenter@dodd.ohio.gov) Page 41 of 53

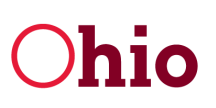

#### Click **Submit** at the top of the Expense Record to submit attachments and confirm updates to the expense.

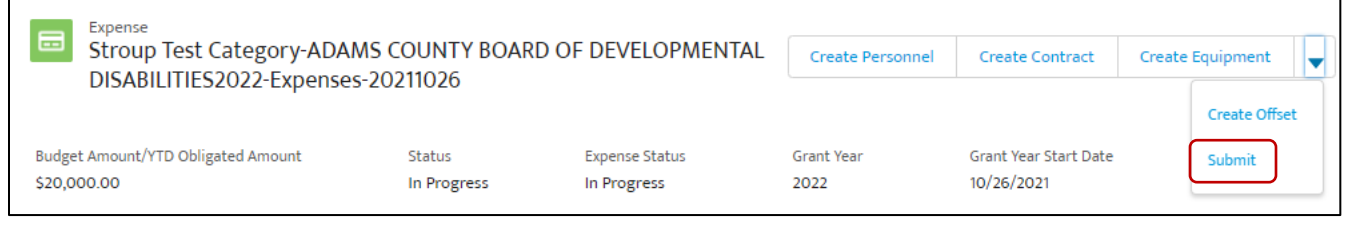

# <span id="page-41-0"></span>Equipment

To create a new Equipment Expense, begin by clicking **Create Equipment**.

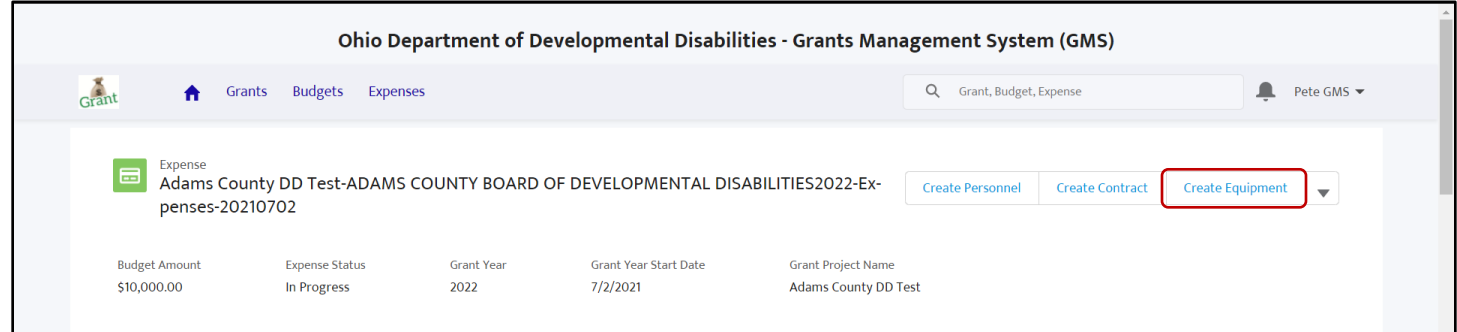

Enter a **Name** for the Expense. Complete the **Number of Units** and **Amount** fields for the expense. The **Amount** should equal the total amount being requested for reimbursement across all units. If costs are included in the expense record, check **Include In This Period**. Click **Save** to add this expense to the budget record.

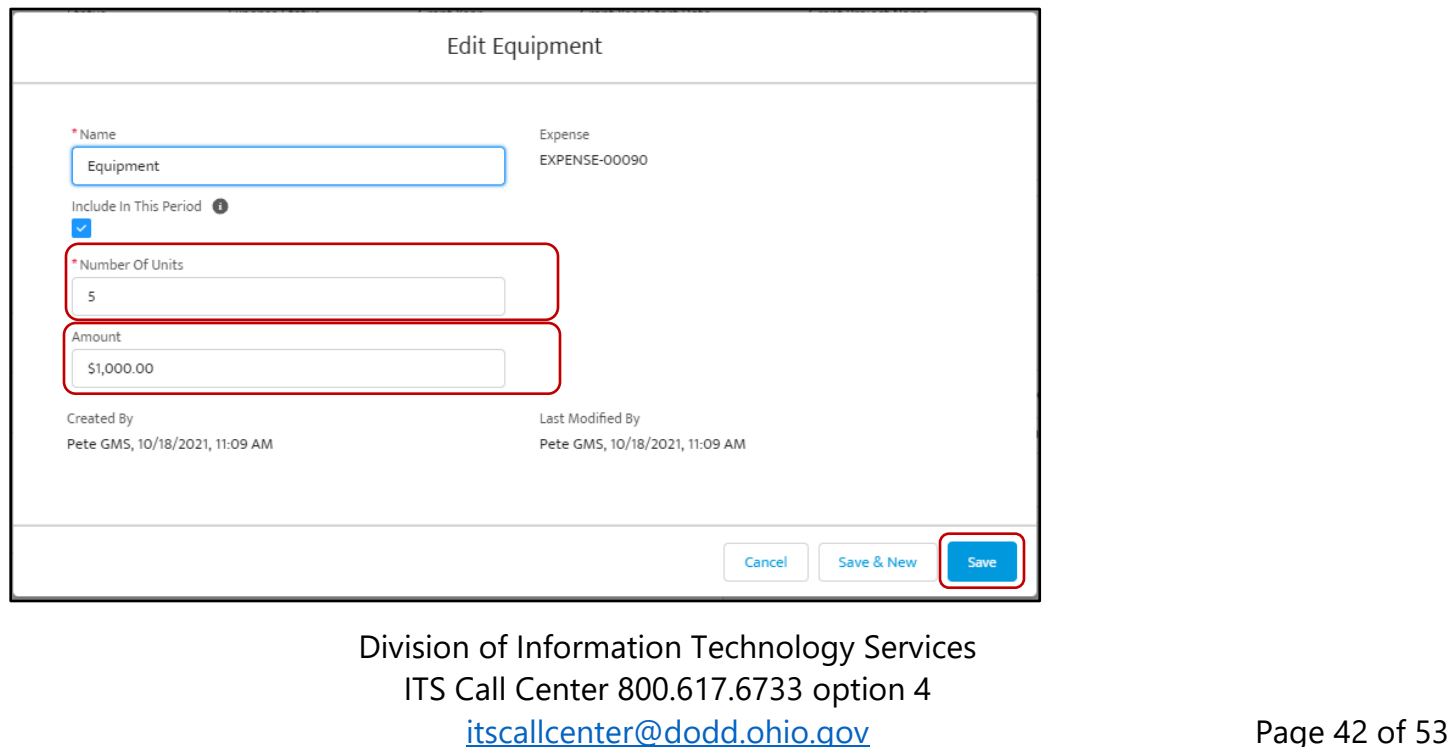

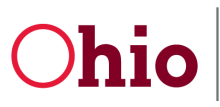

GMS – Grantee Setup

& User Guide  $\sqrt{04/2022}$ 

# <span id="page-42-0"></span>Uploading Files on an Equipment Expense

To upload files to an Expense Record, open an **In Progress** expense. The expense will have a **Files** section. Click **Upload Files**.

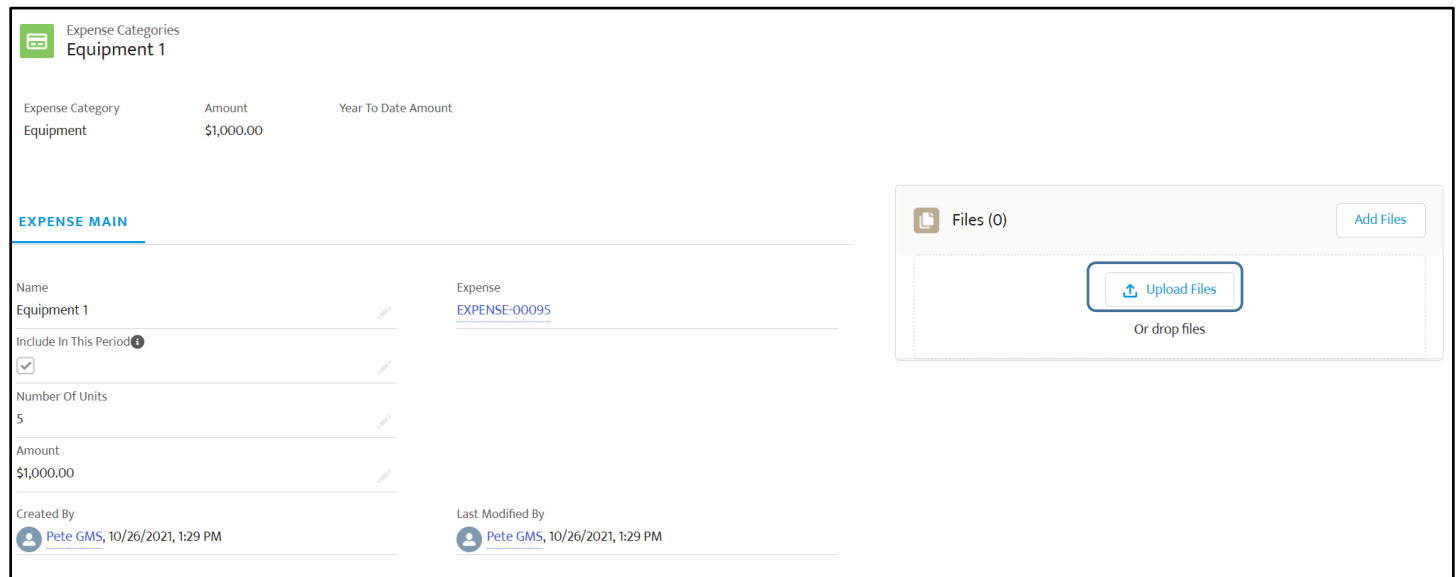

Select the file(s) associated with the expense and click **Open**.

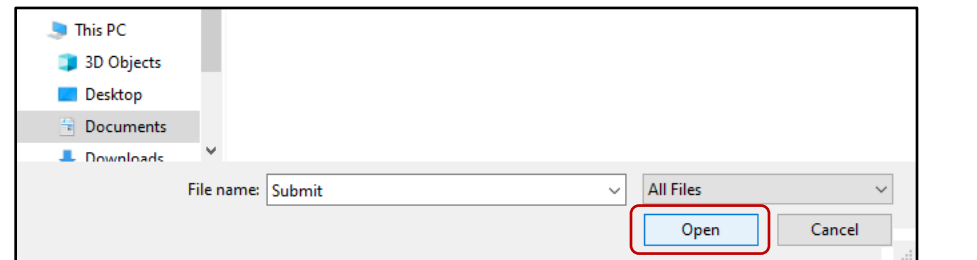

After the files have been added, click the link to go back to the Expense Record.

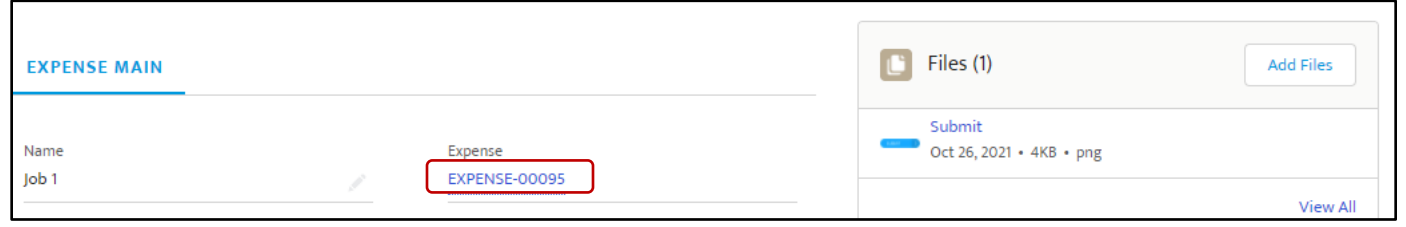

Division of Information Technology Services ITS Call Center 800.617.6733 option 4 [itscallcenter@dodd.ohio.gov](mailto:itscallcenter@dodd.ohio.gov) Page 43 of 53

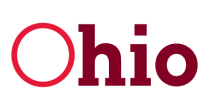

GMS – Grantee Setup

#### Click **Submit** at the top of the Expense Record to submit attachments and confirm updates to the expense.

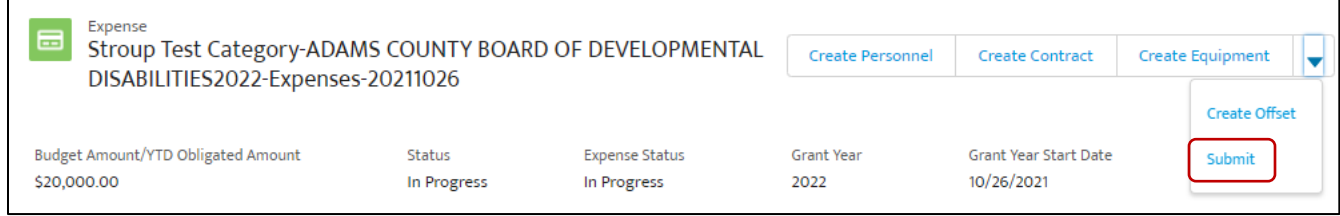

# <span id="page-43-0"></span>Other Direct Costs

To add Other Direct Cost expenses to an expense record, open the **In Progress** expense to begin. Before adding expenses, check the **Budget Amount Other** field and **Amount Remaining** to confirm what is budgeted.

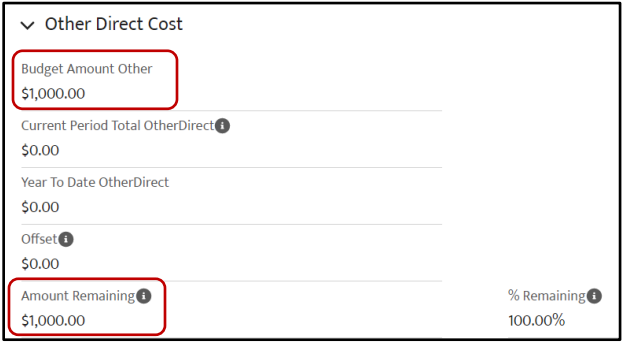

Select the expense in the **Other Direct Cost Expenses** table to update.

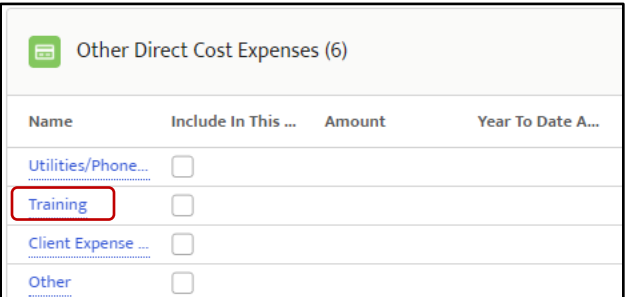

Division of Information Technology Services ITS Call Center 800.617.6733 option 4 [itscallcenter@dodd.ohio.gov](mailto:itscallcenter@dodd.ohio.gov) Page 44 of 53

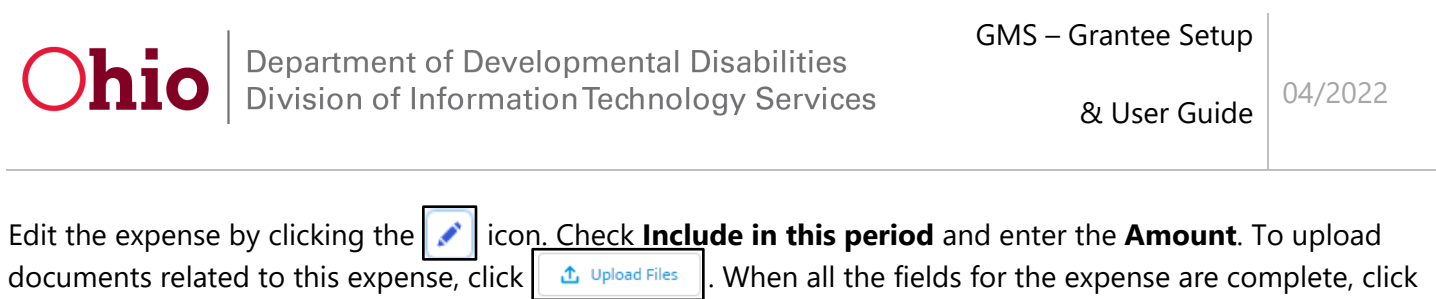

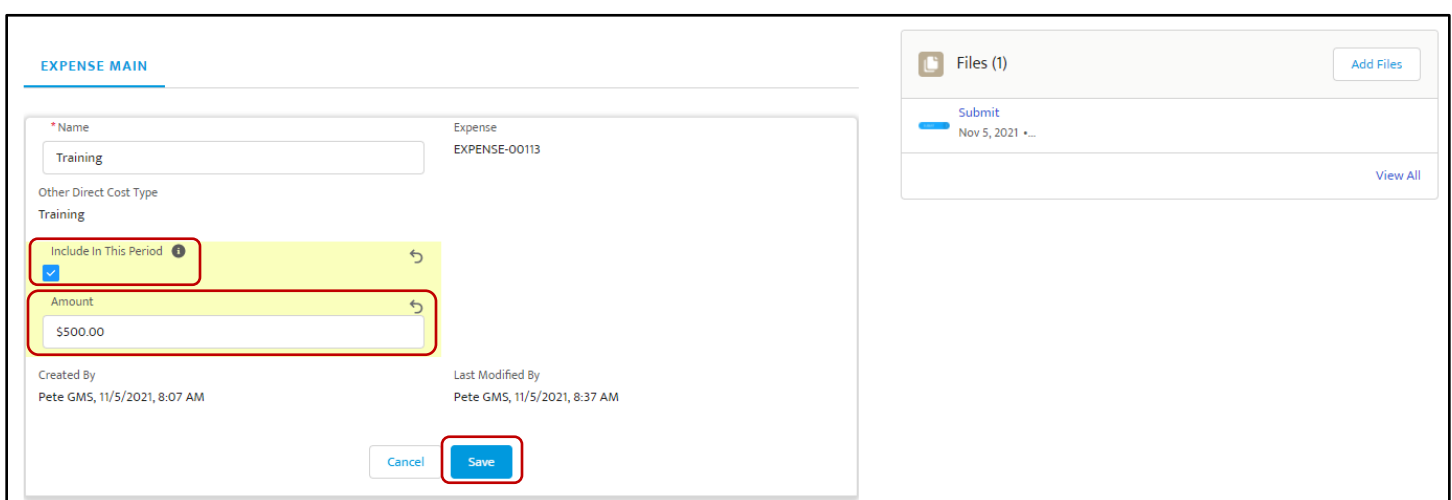

# <span id="page-44-0"></span>Indirect Costs

**Save**.

To add Indirect Costs to an expense record, open the **In Progress** expense to begin. Before adding expenses, check the **Budget Amount Indirect** field and **Amount Remaining** to confirm what is budgeted.

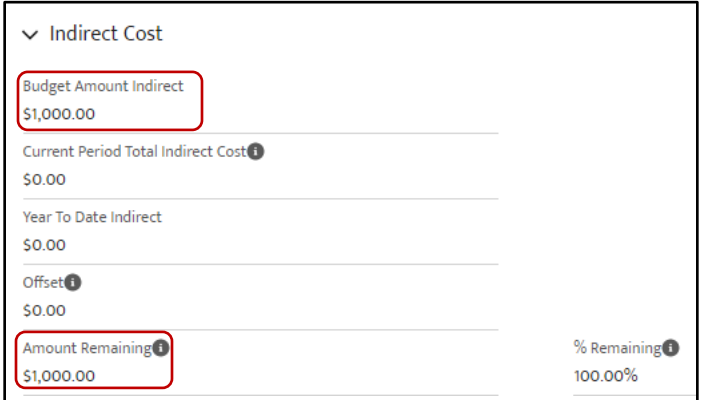

Select the expense in the **Indirect Cost Expenses** table to update.

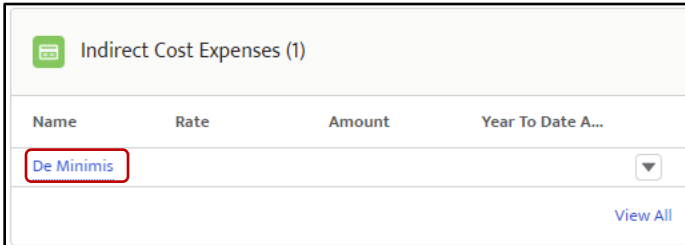

Division of Information Technology Services ITS Call Center 800.617.6733 option 4 [itscallcenter@dodd.ohio.gov](mailto:itscallcenter@dodd.ohio.gov) Page 45 of 53

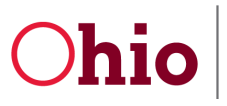

& User Guide 04/2022

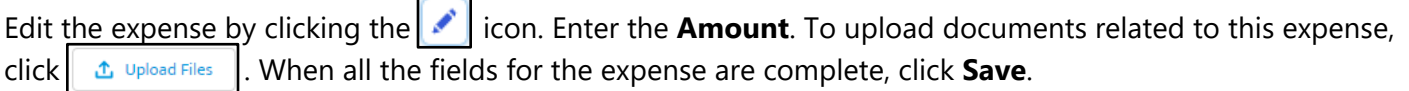

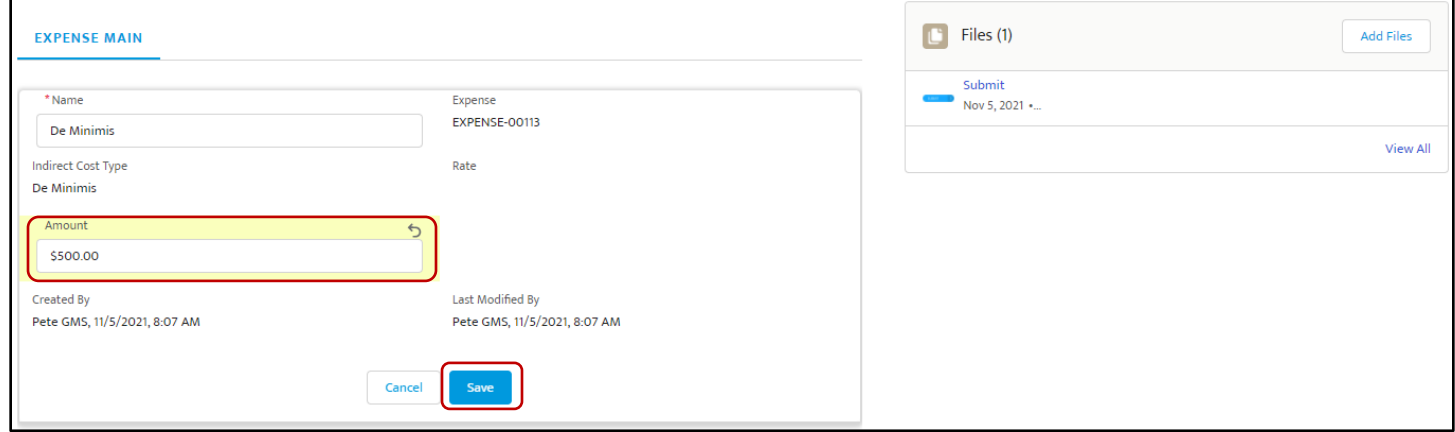

# <span id="page-45-0"></span>**Offset**

To create an offset, click the arrow (down arrow) at the top of the Expense Record and click **Create Offset**.

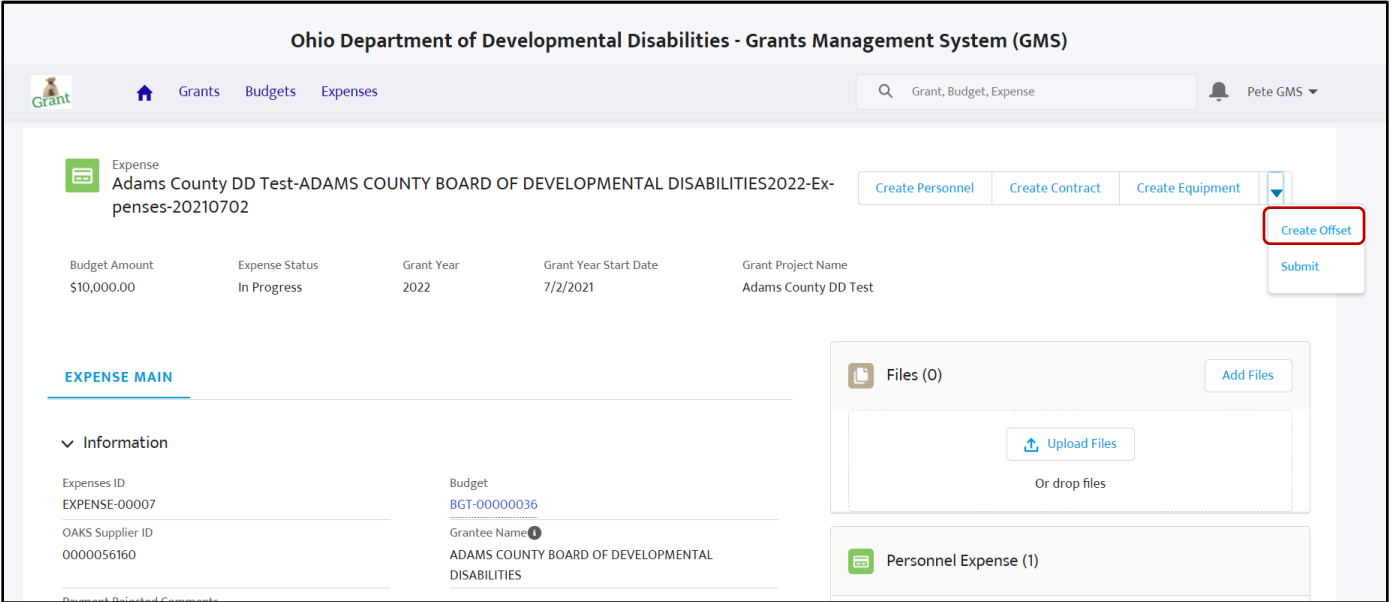

Division of Information Technology Services ITS Call Center 800.617.6733 option 4 [itscallcenter@dodd.ohio.gov](mailto:itscallcenter@dodd.ohio.gov) Page 46 of 53

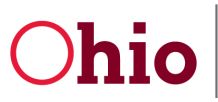

& User Guide  $\sqrt{04/2022}$ 

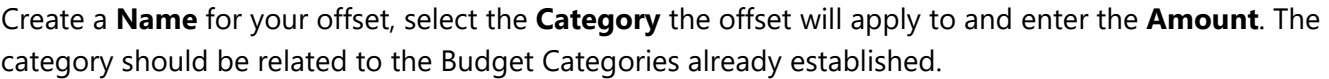

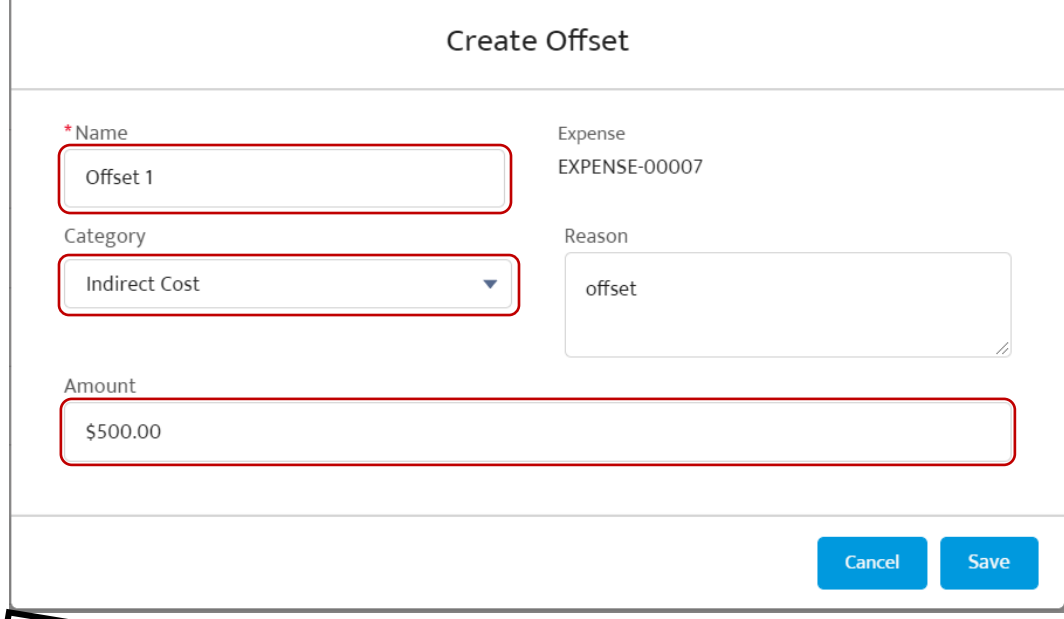

To create an offset in a specific category, enter a positive or negative value. Entering a positive value (\$500) for **Indirect Cost** will increase the current period reimbursement amount by \$500. Entering a negative value (-\$500) for **Indirect Cost** will decrease the current period reimbursement amount by \$500.

To submit an expense, click the arrow (down arrow) at the top of the Expense Record and click **Submit**.

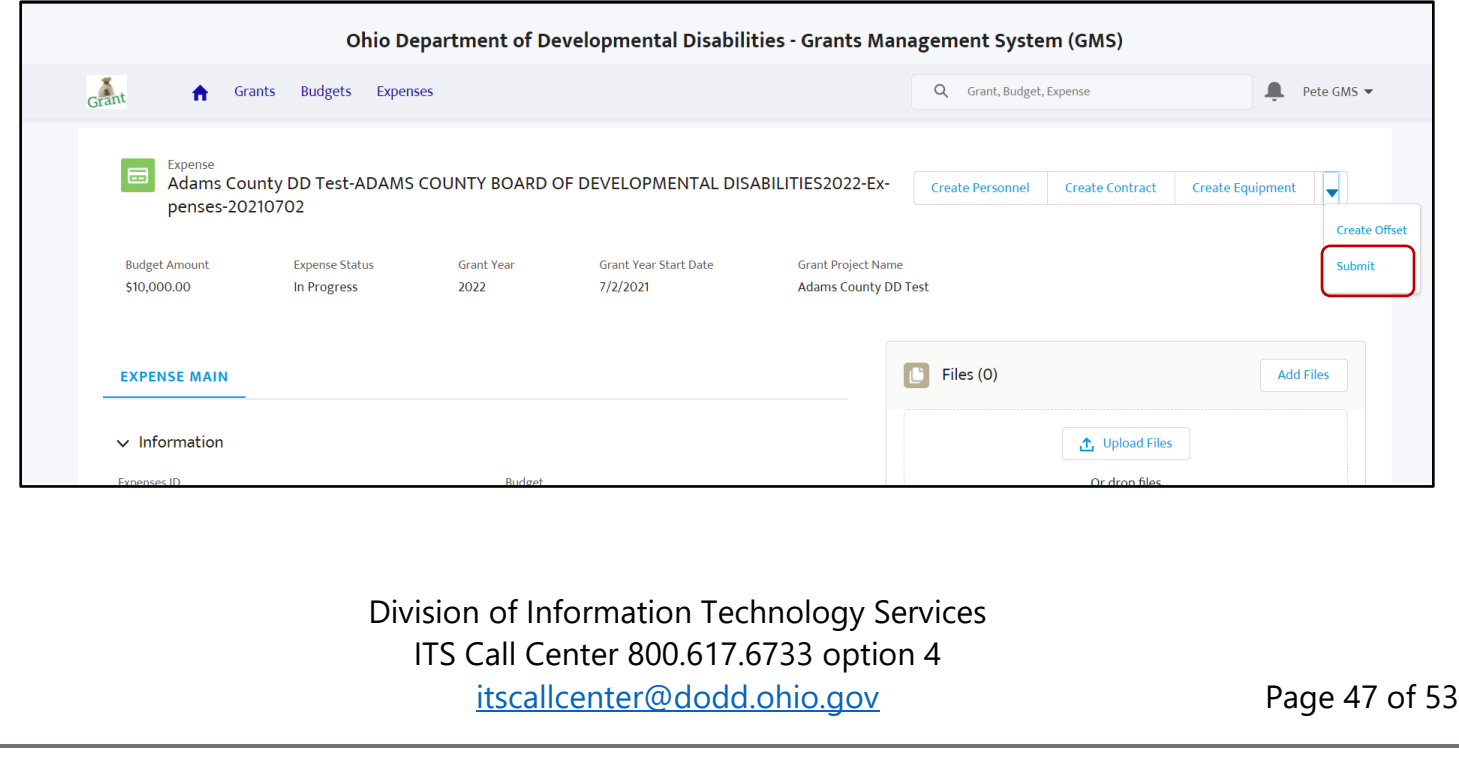

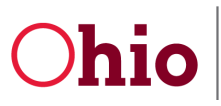

GMS – Grantee Setup

& User Guide  $\sqrt{04/2022}$ 

# <span id="page-47-0"></span>Expense Record – Deliverable Budget

Deliverables will be added to a grant's budget record. The selected budget deliverables and their deliverable amounts can be found in the **Budget Deliverables/Services** table.

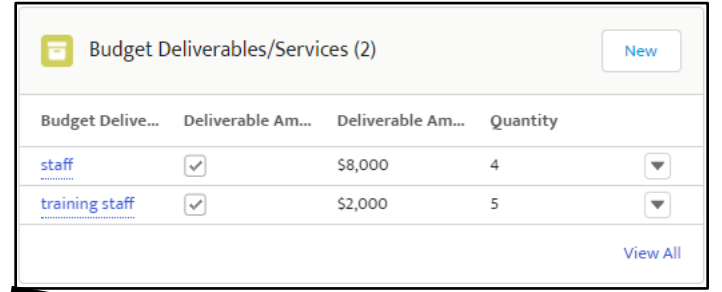

If the **Is Fixed Deliverable** box is checked in the Budget Information, the Deliverables created are **fixed**, meaning the dollar amount per unit and number of units budgeted for will be the same and will not change.

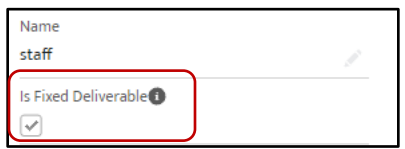

Click **Create Expenses** in the budget record to open a new expense record. If the budget record already has open expenses, click the **In Progress** expense from the **Expenses** table.

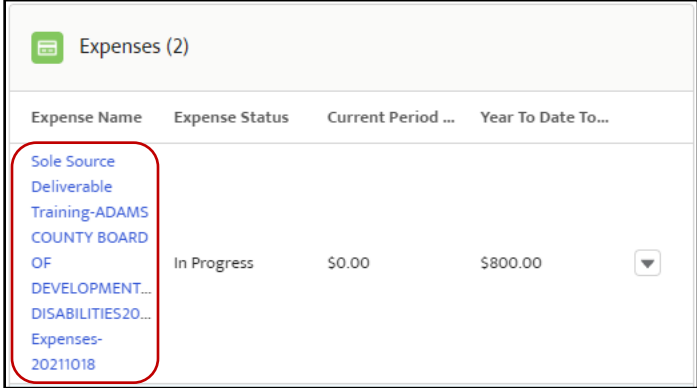

Division of Information Technology Services ITS Call Center 800.617.6733 option 4 [itscallcenter@dodd.ohio.gov](mailto:itscallcenter@dodd.ohio.gov) Page 48 of 53

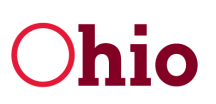

Click on a **Deliverable Expense** from the table to add expenses. The table will indicate the total amount budgeted for the deliverable and the total units budgeted for.

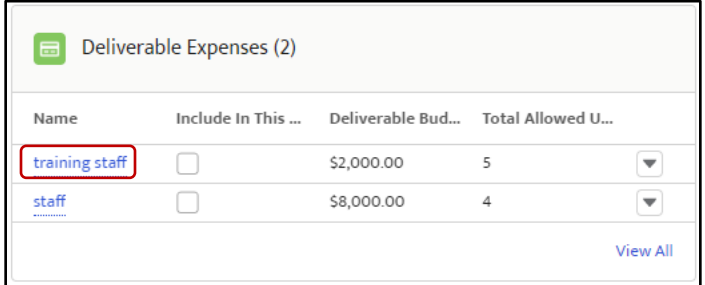

After selecting a deliverable, the **Expense Information** will not be editable, these are established on the budget record. The **Deliverable Budget Amount** will show the total dollar amount budgeted for each deliverable. **Total Allowed Units** will show how many occurrences of the deliverable can be expensed across all expense records. **Amount Remaining** will indicate how much of the budget is still available for this deliverable. **Units Remaining** will show the available units that can be included on the expense record.

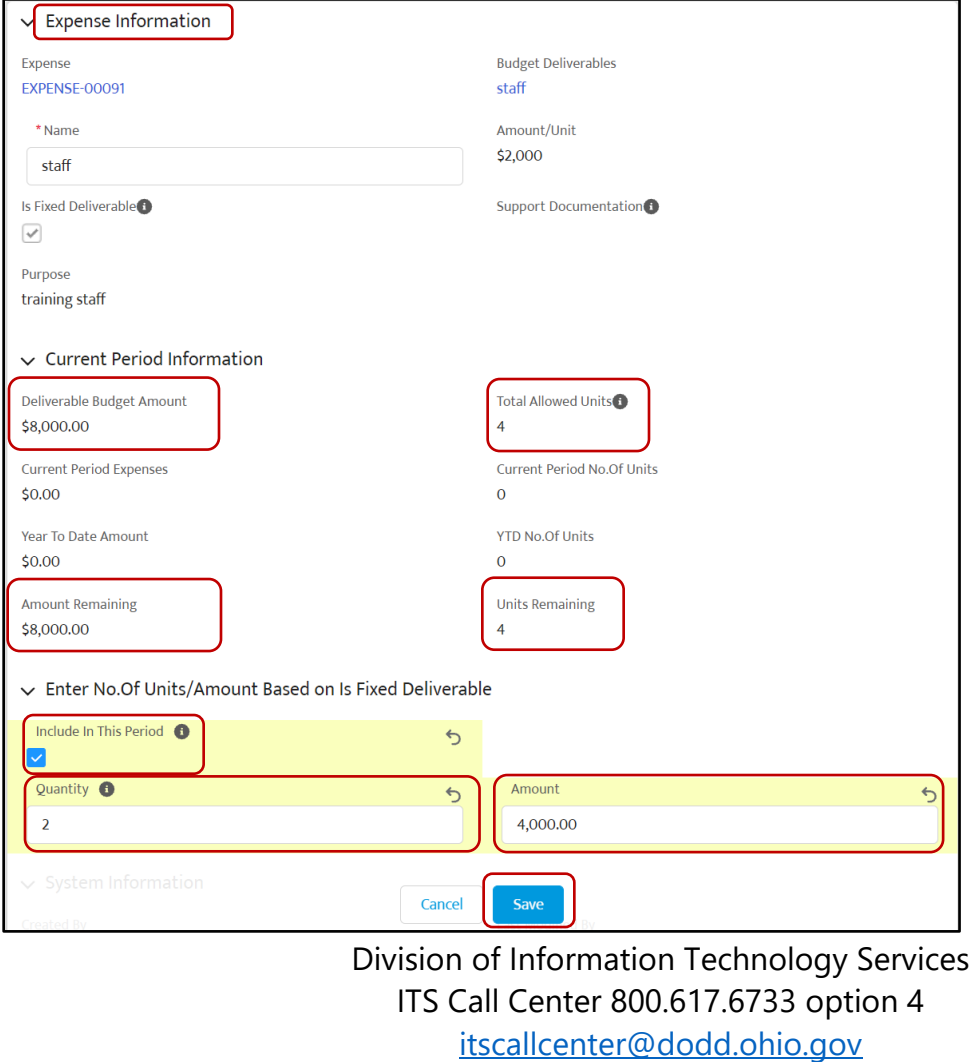

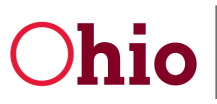

GMS – Grantee Setup

To enter deliverable amounts and units, enter the number of units in the **Quantity** field. Click **Save** to add the expense.

# <span id="page-49-0"></span>Uploading documents for Deliverables

To add documentation for a deliverable to be paid, click on an **In Progress** expense record.

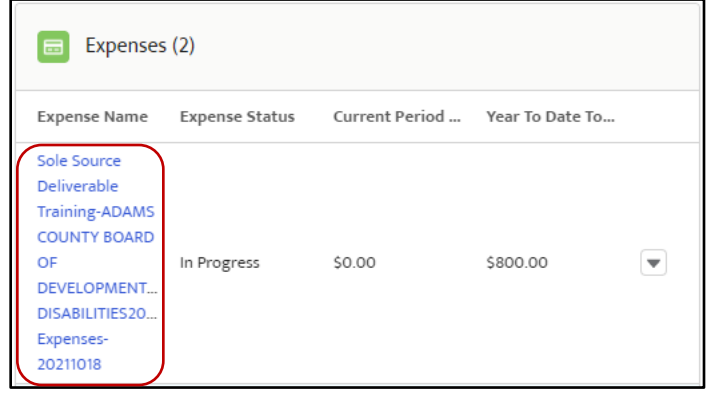

In the expense record, select the deliverable to update and click the link from the **Name** column.

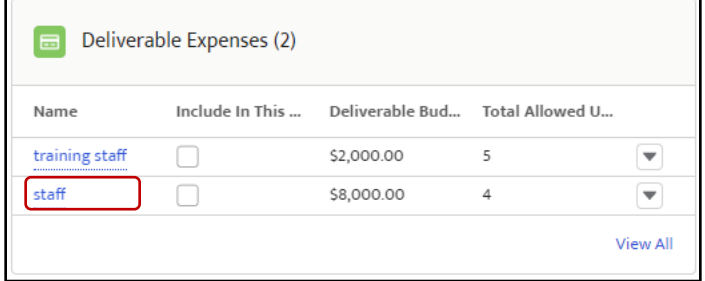

 $Click$  to add the quantity or amount for the expense.

- For Fixed Deliverables: enter the **Quantity**.
- For At-Cost Deliverables: enter the **Amount**.

*Reminder*: Amounts for Fixed Deliverables are static and don't change. Enter the quantity (such as "1" for a single Strategic Plan, or "3" for three completed trainings). The reimbursement amount will automatically be calculated by GMS.

> Division of Information Technology Services ITS Call Center 800.617.6733 option 4 [itscallcenter@dodd.ohio.gov](mailto:itscallcenter@dodd.ohio.gov) Page 50 of 53

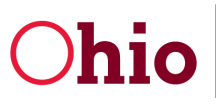

At cost deliverables allow the grantee to enter any dollar amount for reimbursement– up to the deliverable amount. This allows for reimbursement of actual costs, as opposed to fixed payment amounts for deliverables completed.

#### When you are finished, click **Save**.

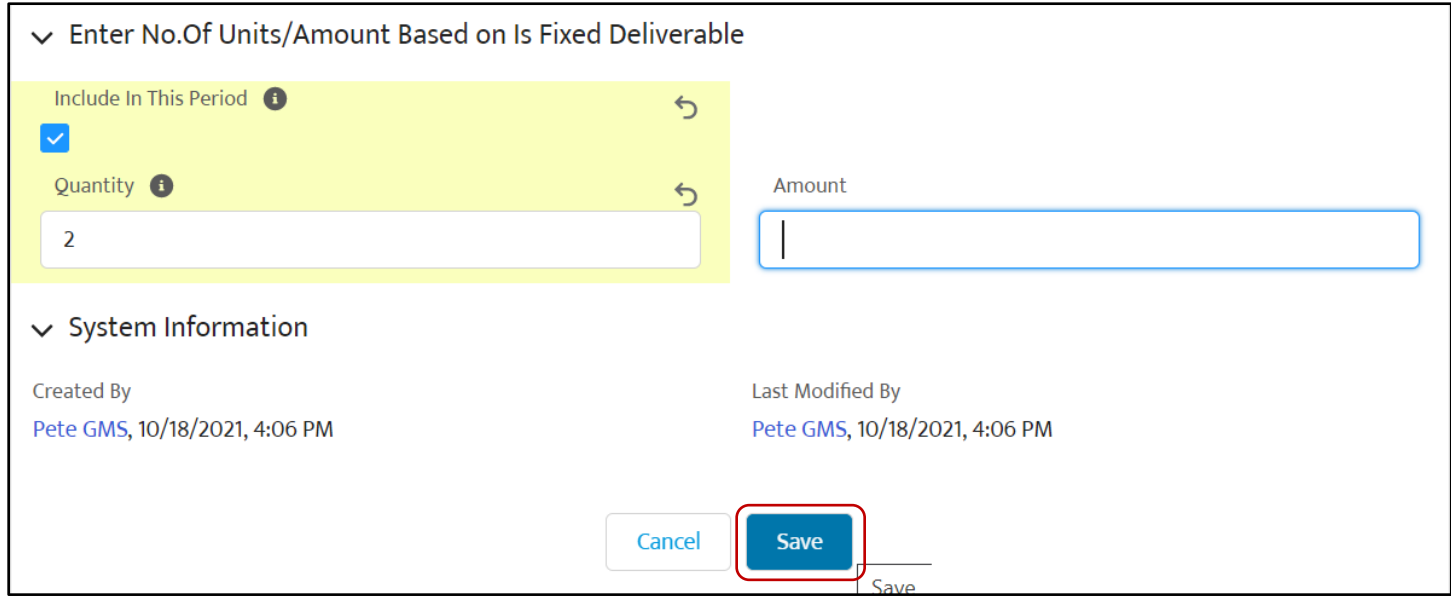

In the expense record, click **Upload Files**, you can select files from your device to upload, click **Open**.

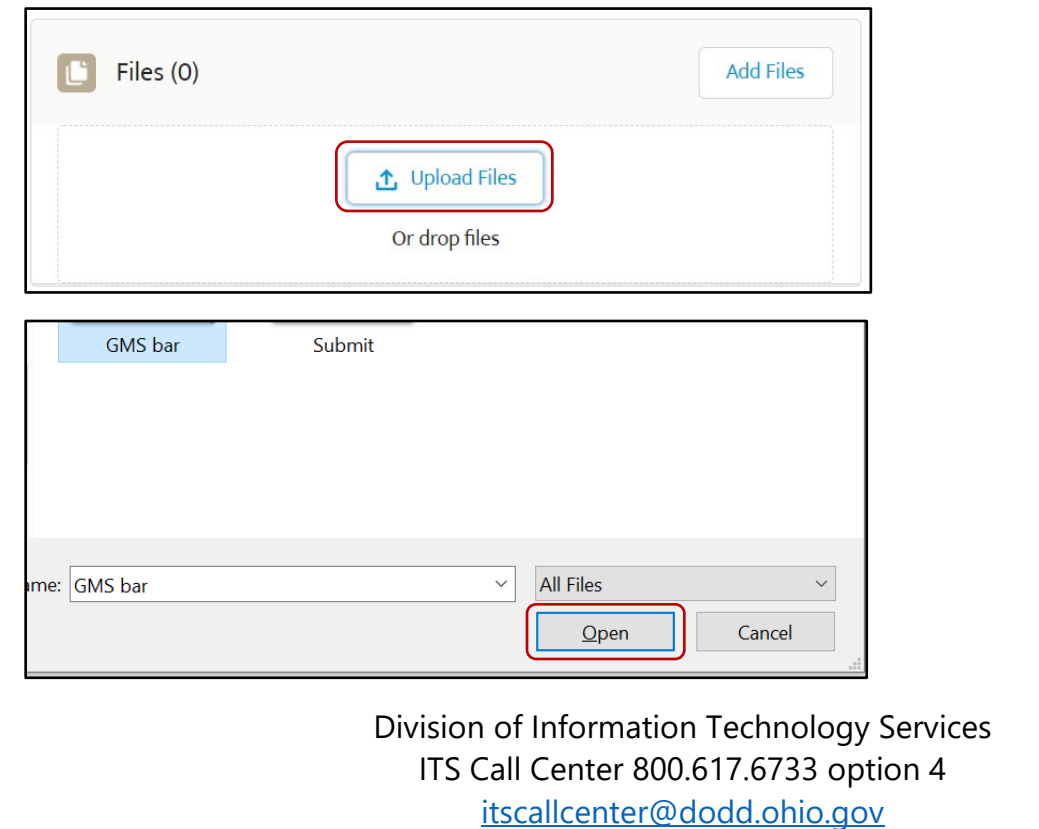

Page 51 of 53

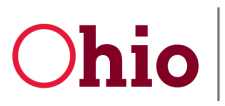

Click **Done** when you are finished uploading files related to the deliverable.

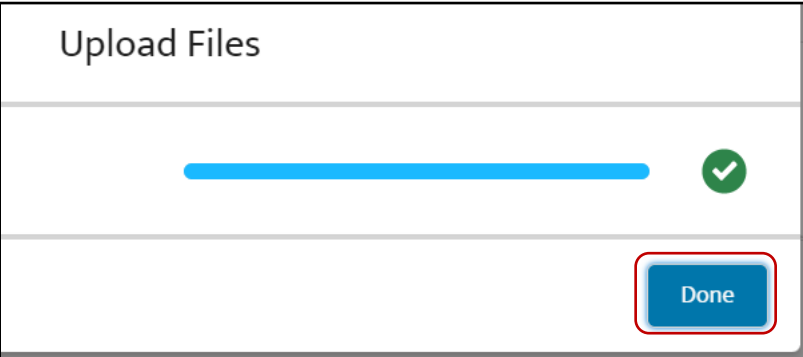

Go back to the expense record by clicking the link under **Expense Information**.

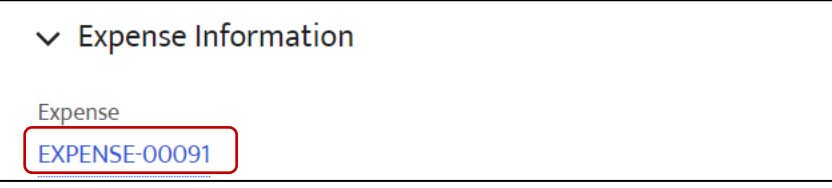

## <span id="page-51-0"></span>Submitting a Deliverable Expense

When you have finished updating the expense record, click **Submit**. This will send a notification to DODD that the expense is ready for review.

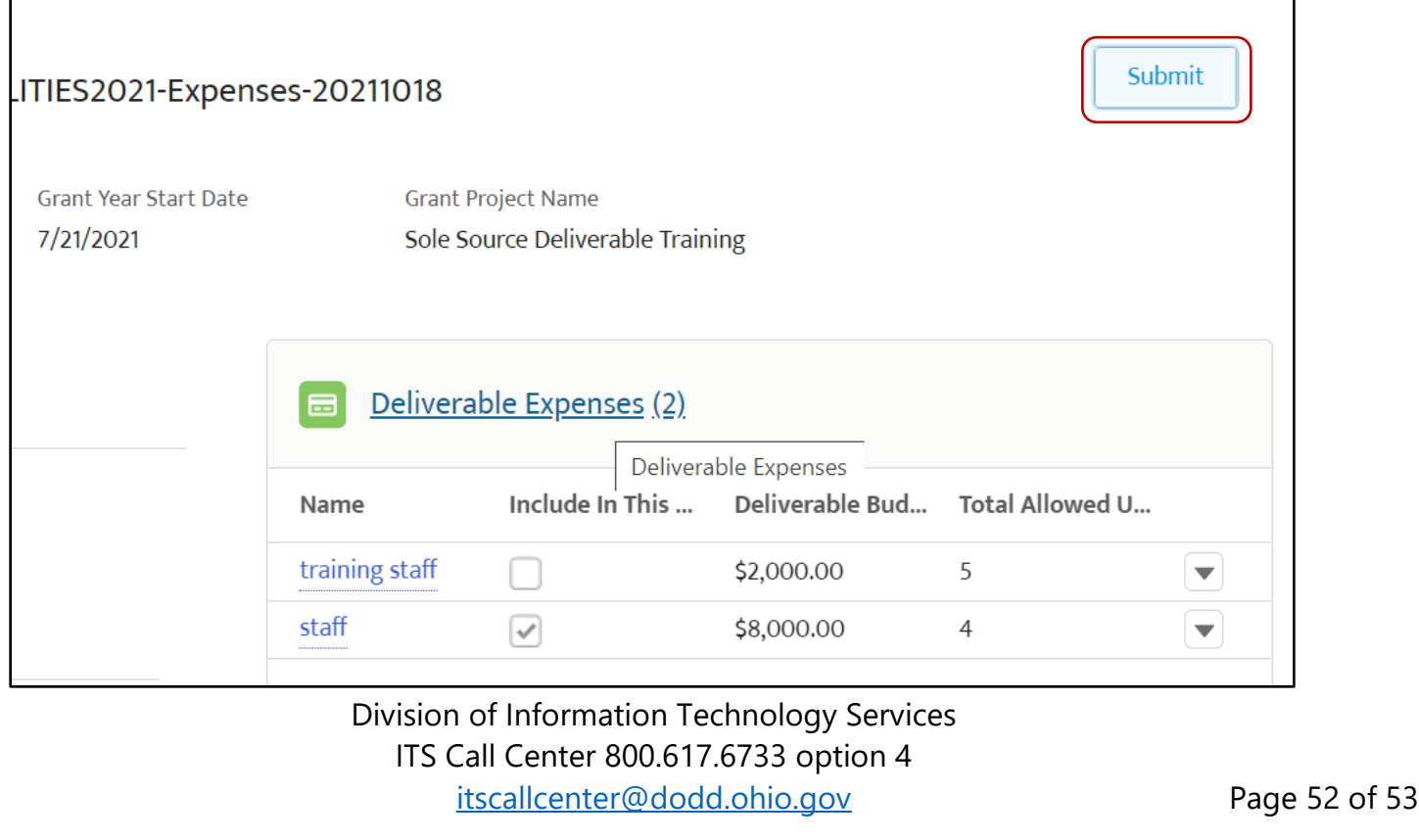

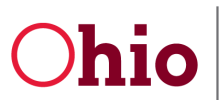

#### Your expense was updated successfully!

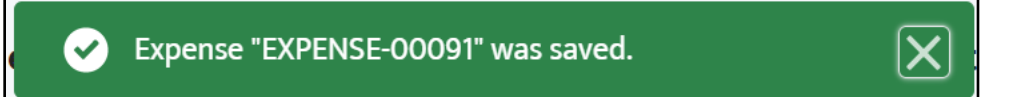

The expense will show in the budget record as **Submitted**.

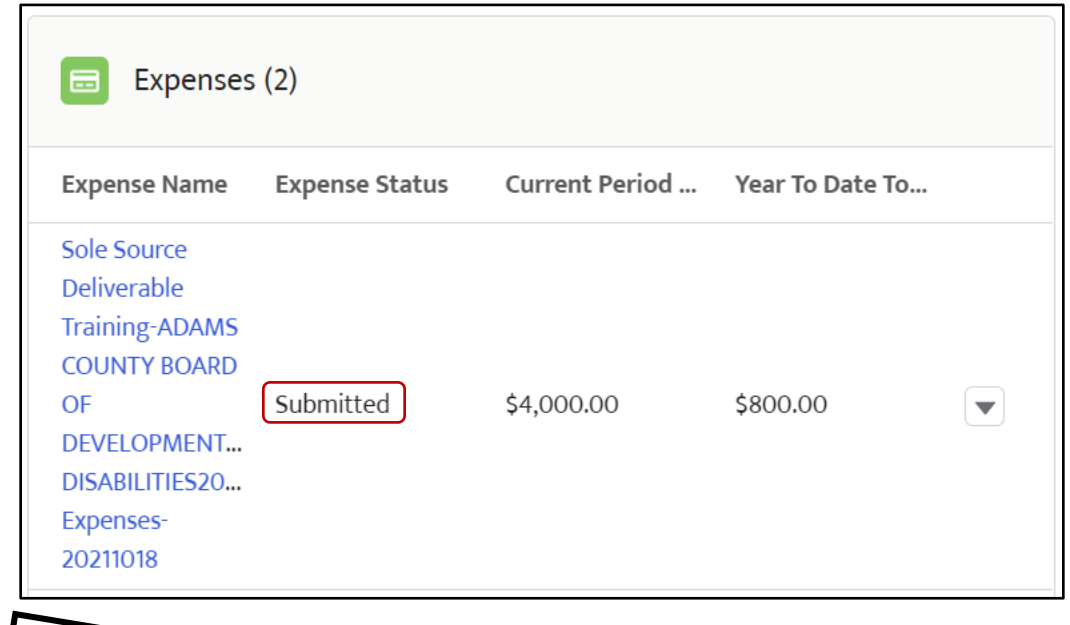

**Note**  $\eta$  You can continue to update the expense and resubmit while it is in **Submitted** status.

Division of Information Technology Services ITS Call Center 800.617.6733 option 4 [itscallcenter@dodd.ohio.gov](mailto:itscallcenter@dodd.ohio.gov) Page 53 of 53